# Panduan Pengguna Dell E1715S

No. Model: E1715S Model resmi: E1715Sc

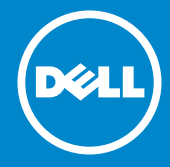

- U CATATAN: CATATAN berisi informasi penting yang akan membantu Anda menggunakan monitor secara lebih baik.
- PERHATIAN: PERHATIAN menunjukkan kemungkinan kerusakan  $\triangle$ pada perangkat keras atau hilangnya data jika petunjuk tidak dipatuhi.
- $\wedge$ PERINGATAN: PERINGATAN menunjukkan kemungkinan kerusakan pada properti, cedera, atau kematian.

#### © 2015–2021 Dell Inc. Semua hak dilindungi undang-undang.

Informasi dalam dokumen ini dapat berubah sewaktu-waktu tanpa pemberitahuan sebelumnya. Dilarang keras memperbanyak materi ini dengan cara apa pun tanpa izin tertulis dari Dell Inc.

Merek dagang yang digunakan dalam teks ini: *Dell* dan logo *DELL* adalah merek dagang dari Dell Inc. Microsoft dan Windows adalah merek dagang terdaftar atau merek dagang dari Microsoft Corporation di Amerika Serikat dan/atau negara lainnya.

Merek dagang dan nama dagang lainnya yang mungkin digunakan dalam dokumen ini mengacu pada entitas yang mengklaim merek dan nama atau produk mereka. Dell Inc. melepaskan tanggung jawab hukumnya atas kepentingan eksklusif dalam merek dagang dan nama dagang selain miliknya sendiri.

2021 – 09 Rev. A09

# Daftar Isi

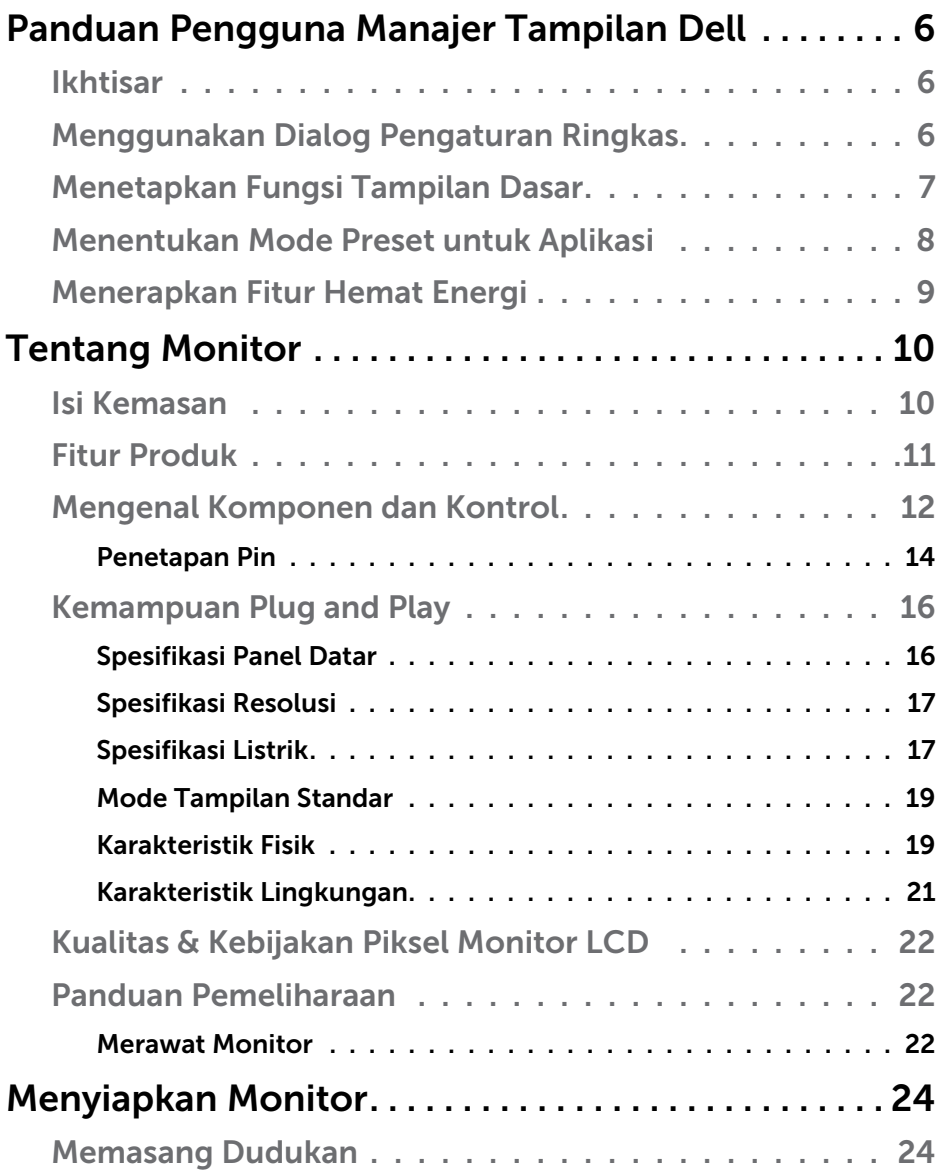

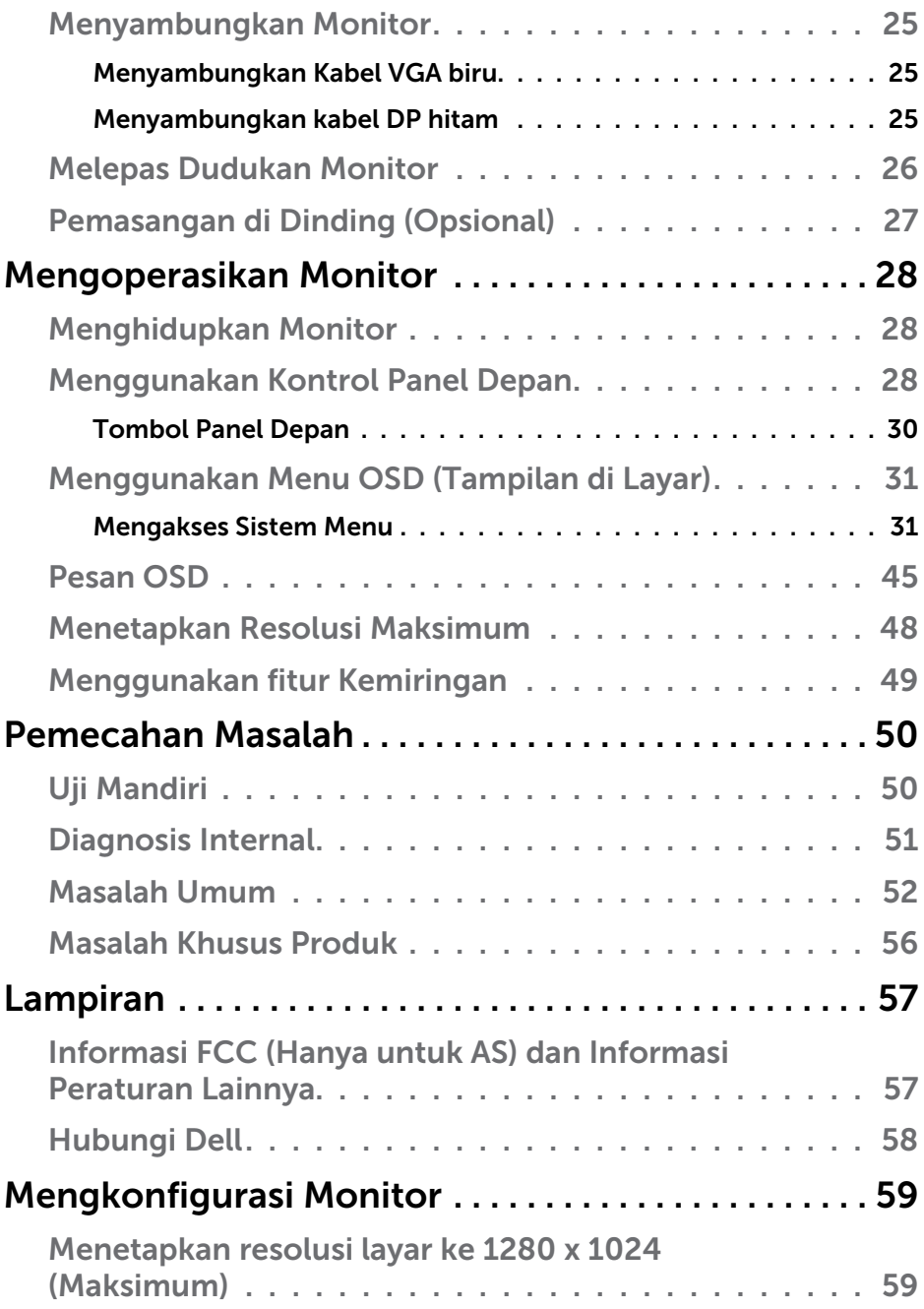

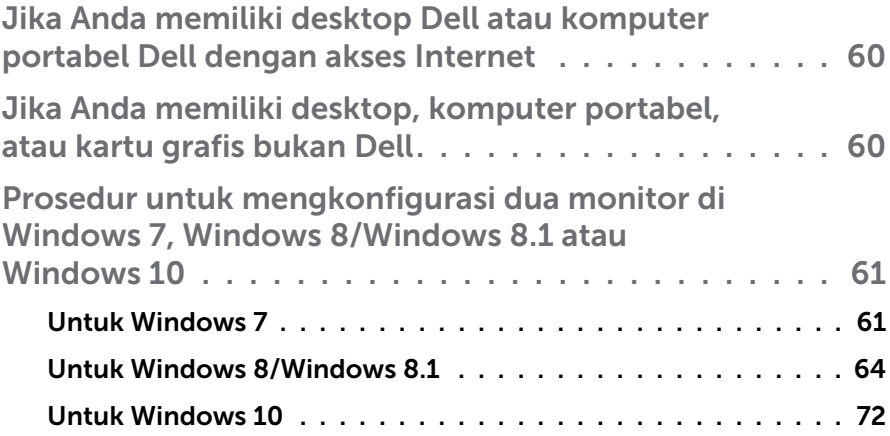

# <span id="page-5-0"></span>Panduan Pengguna Manajer Tampilan Dell

# Ikhtisar

Manajer Tampilan Dell adalah aplikasi Windows yang dapat digunakan untuk mengelola satu atau serangkaian monitor. Aplikasi ini memungkinkan penyesuaian manual pada gambar yang ditampilkan, penetapan pengaturan otomatis, manajemen energi, rotasi gambar, dan berbagai fitur lainnya pada model Dell tertentu. Setelah terinstal, Manajer Tampilan Dell akan berjalan setiap kali sistem diaktifkan dan ikonnya akan muncul di baris pemberitahuan. Informasi tentang monitor yang tersambung ke sistem akan selalu tersedia bila kursor diarahkan ke ikon baris pemberitahuan.

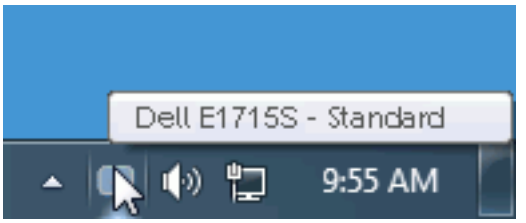

# Menggunakan Dialog Pengaturan Ringkas

Mengklik ikon baris pemberitahuan pada Manajer Tampilan Dell akan membuka kotak dialog Pengaturan Ringkas. Bila lebih dari satu model yang didukung Dell tersambung ke sistem, maka monitor target tertentu dapat dipilih menggunakan menu yang tersedia. Kotak dialog Pengaturan Ringkas dapat digunakan untuk penyesuaian yang tepat pada level Kecerahan dan Kontras monitor, Mode Preset dapat dipilih secara manual atau ditetapkan ke Mode Otomatis, dan resolusi layar dapat diubah.

<span id="page-6-0"></span>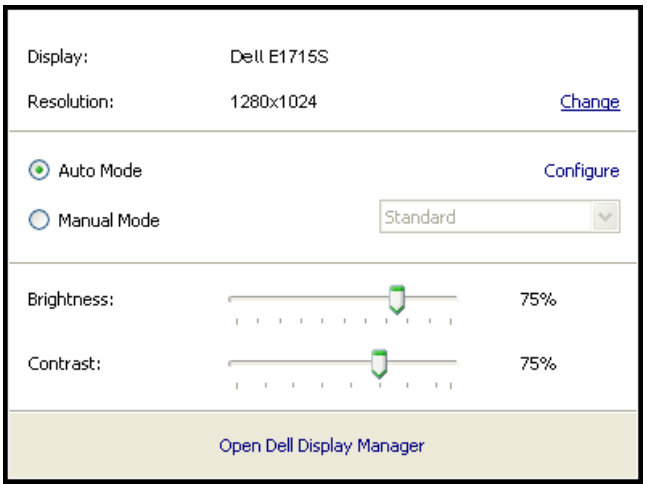

Kotak dialog Pengaturan Ringkas juga memberikan akses ke antarmuka pengguna lanjutan Manajer Tampilan Dell yang digunakan untuk menyesuaikan fungsi Dasar, mengkonfigurasi Mode Otomatis, dan mengakses fitur lainnya.

## Menetapkan Fungsi Tampilan Dasar

Mode Preset untuk monitor yang dipilih dapat secara manual diterapkan menggunakan menu di tab Dasar. Cara lainnya, Mode Otomatis dapat diaktifkan. Mode Otomatis membuat Mode Preset yang dipilih diterapkan secara otomatis bila aplikasi tertentu diaktifkan. Pesan di layar akan menampilkan mode preset aktif selama beberapa saat setiap kali mode berubah.

Kecerahan dan Kontras monitor yang dipilih juga dapat disesuaikan langsung dari tab Dasar.

<span id="page-7-0"></span>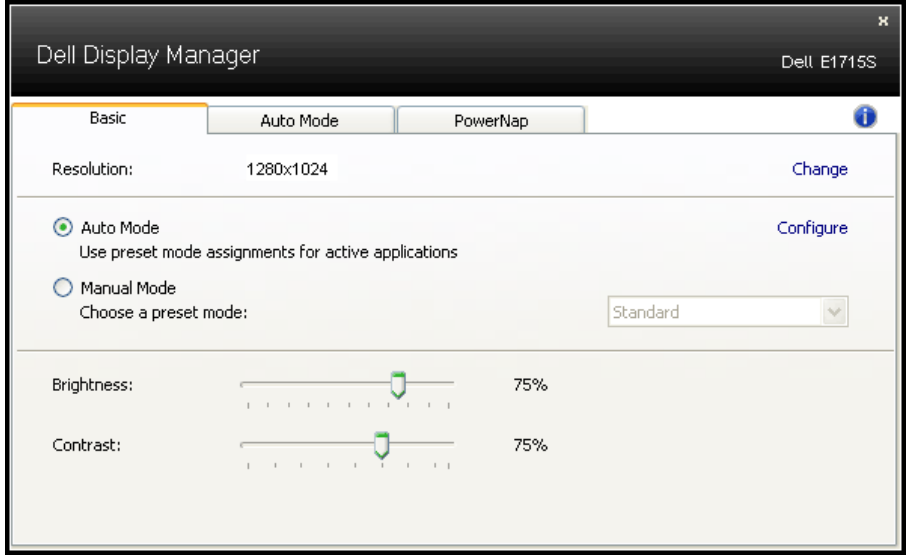

# Menentukan Mode Preset untuk Aplikasi

Tab Mode Otomatis memungkinkan Anda menghubungkan Mode Preset khusus dengan aplikasi tertentu, lalu menerapkannya secara otomatis. Bila Mode Otomatis diaktifkan, Manajer Tampilan Dell akan beralih secara otomatis ke Mode Preset yang sesuai bila aplikasi yang terkait diaktifkan. Mode Preset yang ditetapkan ke aplikasi tertentu mungkin sama di setiap monitor yang tersambung atau dapat berbeda di setiap monitor.

Manajer Tampilan Dell telah dikonfigurasi sebelumnya untuk beragam aplikasi populer. Untuk menambahkan aplikasi baru ke daftar penetapan, tarik aplikasi dari desktop, Menu Start Windows, atau dari lokasi lainnya, lalu lepaskan pada daftar saat ini.

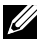

**CATATAN**: Penetapan Mode Preset yang menargetkan file batch, skrip, dan pemuat, serta file yang tidak dapat dieksekusi seperti arsip zip atau file paket, tidak didukung dan tidak akan efektif.

<span id="page-8-0"></span>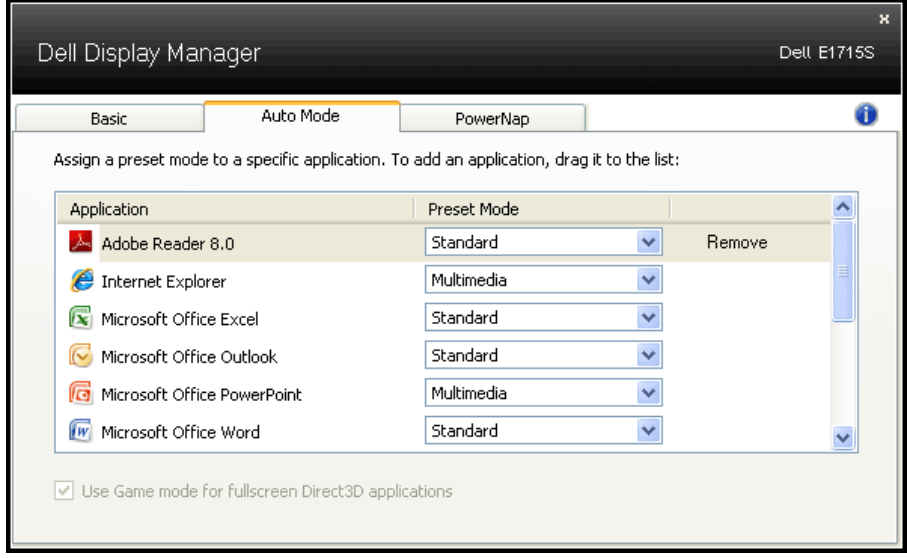

### Menerapkan Fitur Hemat Energi

Pada model Dell yang didukung, tab PowerNap akan tersedia untuk memberikan pilihan hemat energi. Bila screensaver diaktifkan, maka Kecerahan monitor dapat ditetapkan secara otomatis ke level minimum atau monitor dapat dialihkan ke mode tidur untuk menghemat daya tambahan.

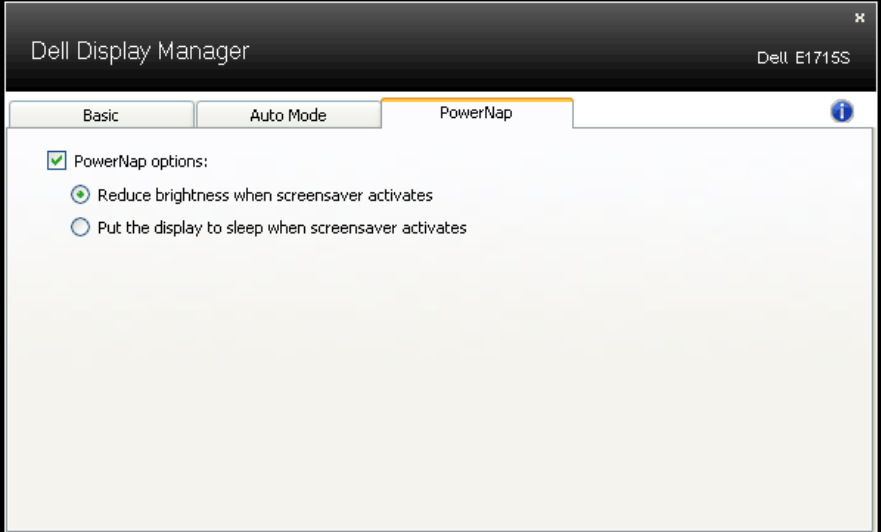

# <span id="page-9-0"></span>Tentang Monitor

#### Isi Kemasan

Monitor ini dilengkapi semua komponen yang ditunjukkan di bawah ini. Pastikan Anda telah menerima semua komponen dan [Hubungi Dell](#page-57-1) jika komponen tidak lengkap.

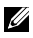

**CATATAN:** Beberapa item mungkin opsional dan tidak disertakan bersama monitor Anda. Sejumlah fitur atau media mungkin tidak tersedia di negara tertentu.

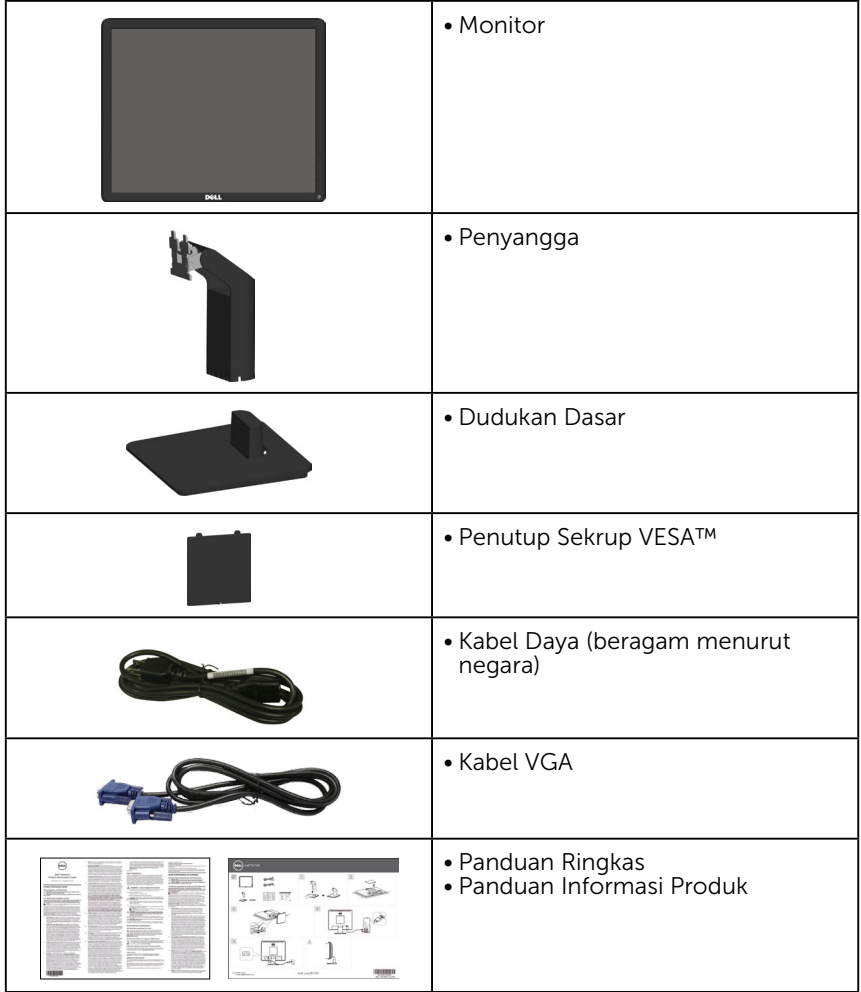

# <span id="page-10-0"></span>Fitur Produk

Layar panel datar Dell E1715S adalah layar LCD (Liquid Crystal Display) dengan TFT (Thin-Film Transistor) dan matriks aktif. Kelengkapan monitor mencakup:

- Ukuran gambar yang terlihat secara diagonal 43,2 cm (17 inci), resolusi 1280 x 1024, ditambah dukungan layar penuh untuk resolusi yang lebih rendah.
- Monitor lampu latar LED
- Kemampuan pengatur kemiringan.
- Dudukan yang dapat dilepas dan lubang pemasangan VESA (Video Electronics Standards Association) 100 mm untuk solusi pemasangan yang fleksibel.
- Kemampuan plug and play jika didukung sistem.
- Penyesuaian OSD (Tampilan pada Layar) untuk kemudahan optimalisasi layar dan konfigurasi.
- Slot kunci pengaman.
- Kemampuan Manajemen Aset.
- CECP
- Sesuai dengan RoHS.
- ≤0,3 W dalam Mode Siaga.
- TCO Certified.
- terdaftar EPEAT bila ada. pendaftaran EPEAT beravariasi menurut negara. Kunjungi<www.epeat.net> untuk status pendaftaran berdasarkan negara.

PERINGATAN: Konfirmasikan sistem distribusi dalam instalasi gedung yang akan menyediakan pemutus arus dengan daya 120/240 V, 20 A (maksimum).

# <span id="page-11-0"></span>Mengenal Komponen dan Kontrol

# <span id="page-11-1"></span>Tampilan Depan

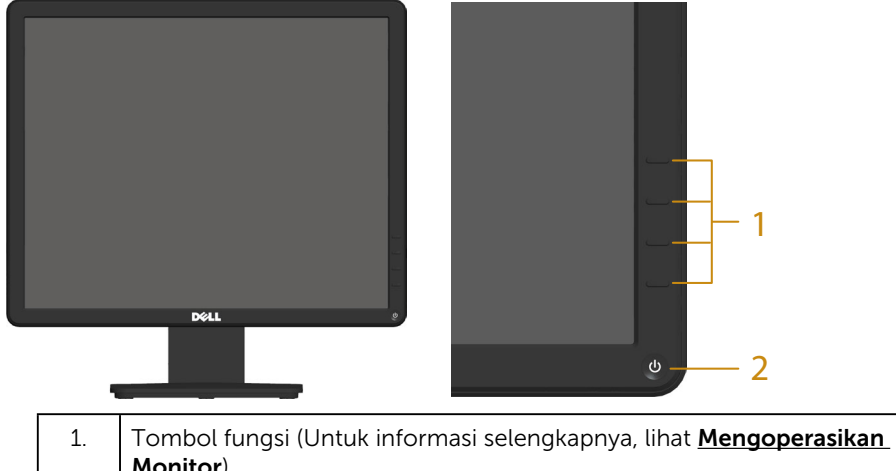

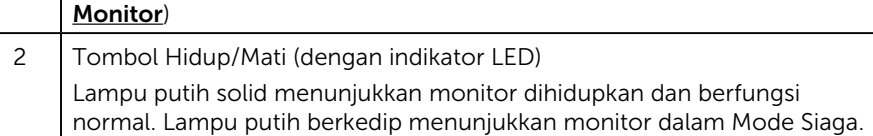

#### Tampilan Belakang

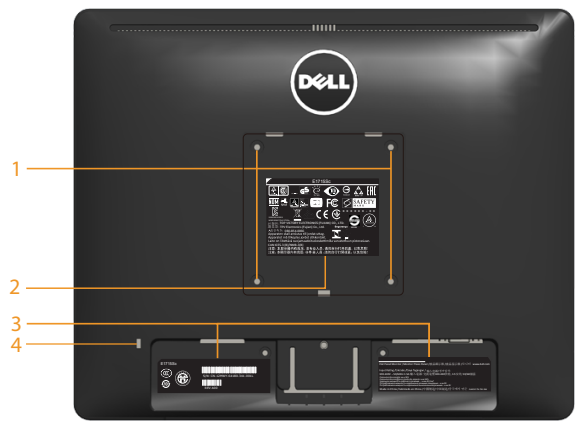

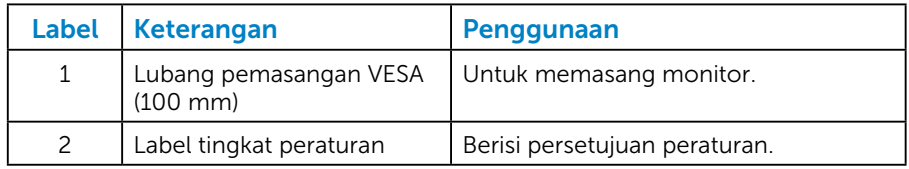

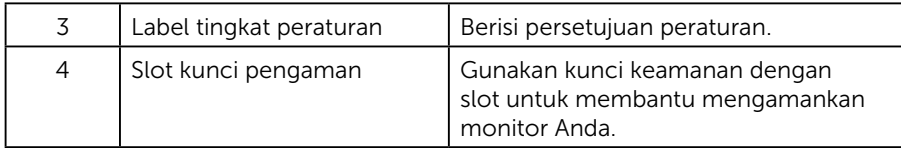

#### Tampilan Samping

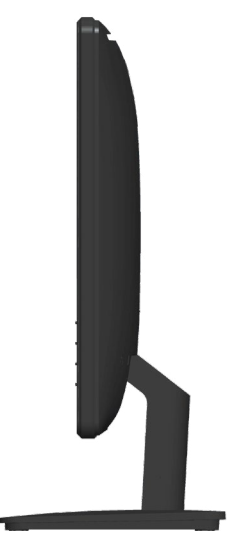

Samping Kanan

### Tampilan Bawah

### E1715S:

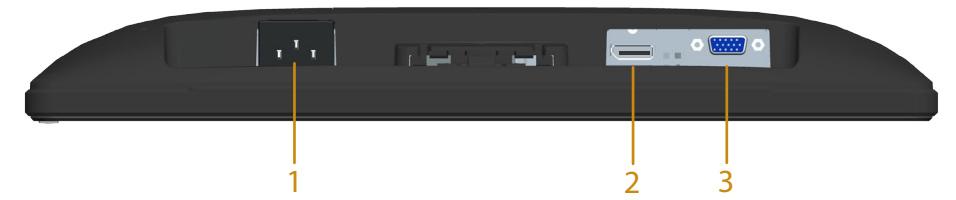

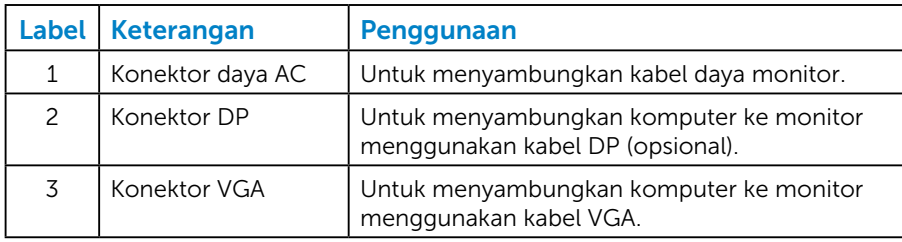

#### <span id="page-13-0"></span>*Penetapan Pin*

#### Konektor D-Sub 15-pin

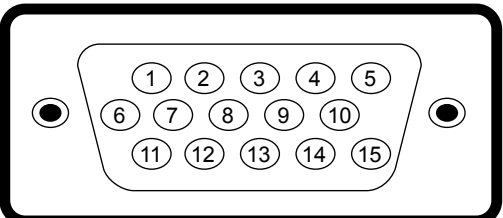

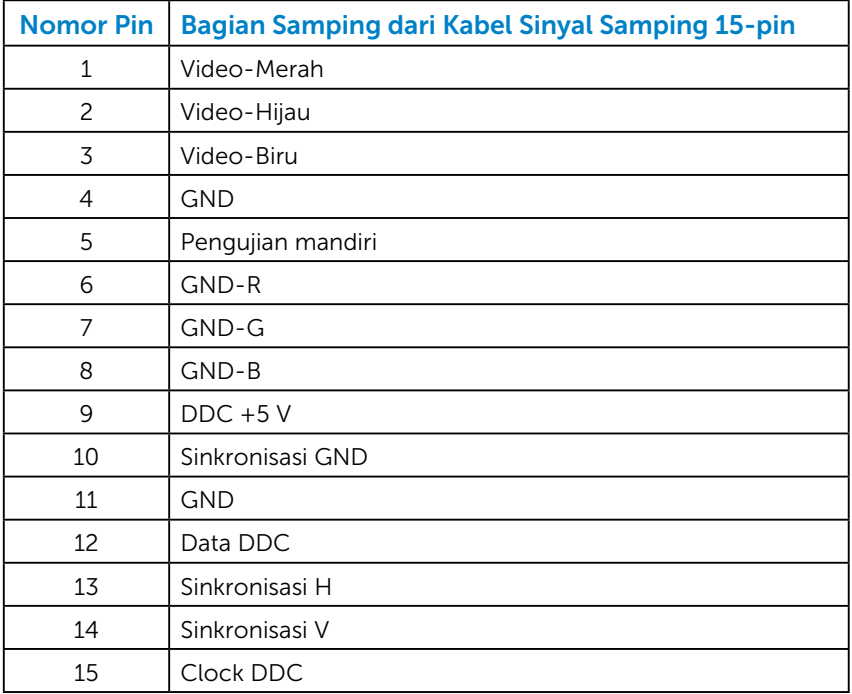

# Konektor DisplayPort

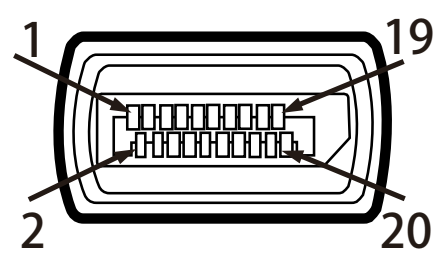

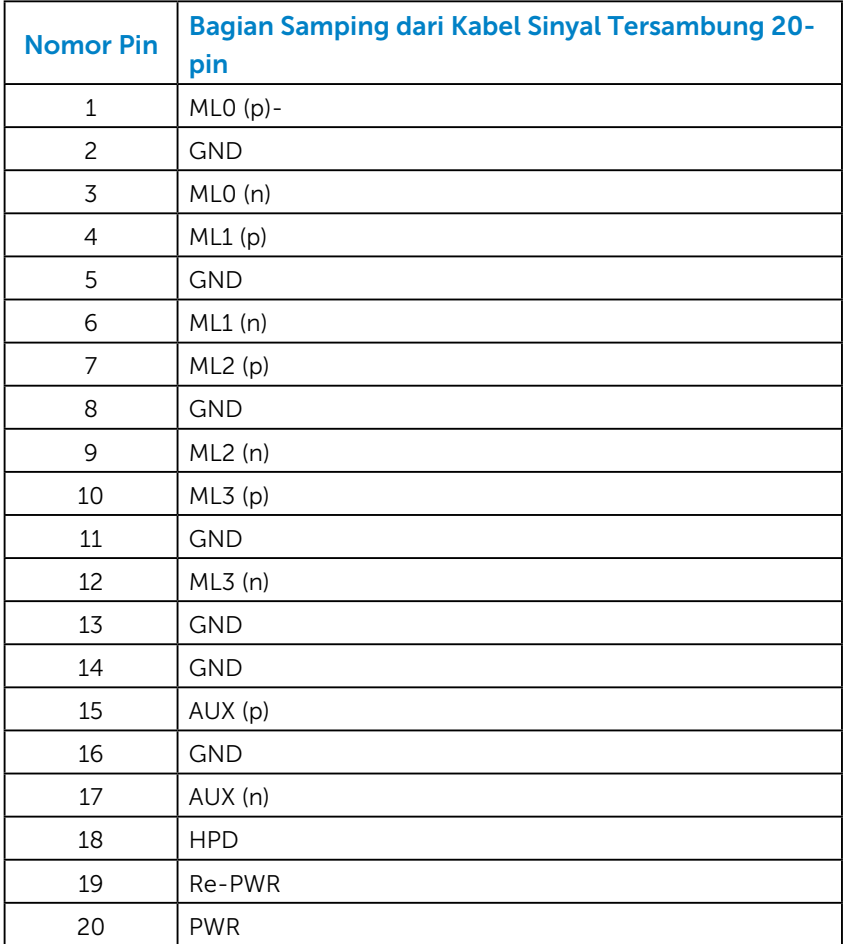

# <span id="page-15-0"></span>Kemampuan Plug and Play

Anda dapat memasang monitor ke sistem apapun yang kompatibel dengan Plug and Play. Monitor akan secara otomatis menyediakan EDID (Extended Display Identification Data) untuk komputer menggunakan protokol DDC (Display Data Channel) agar sistem dapat mengkonfigurasi sendiri dan mengoptimalkan pengaturan monitor. Sebagian besar pemasangan monitor adalah otomatis. Anda dapat memilih pengaturan lain jika diperlukan.

#### *Spesifikasi Panel Datar*

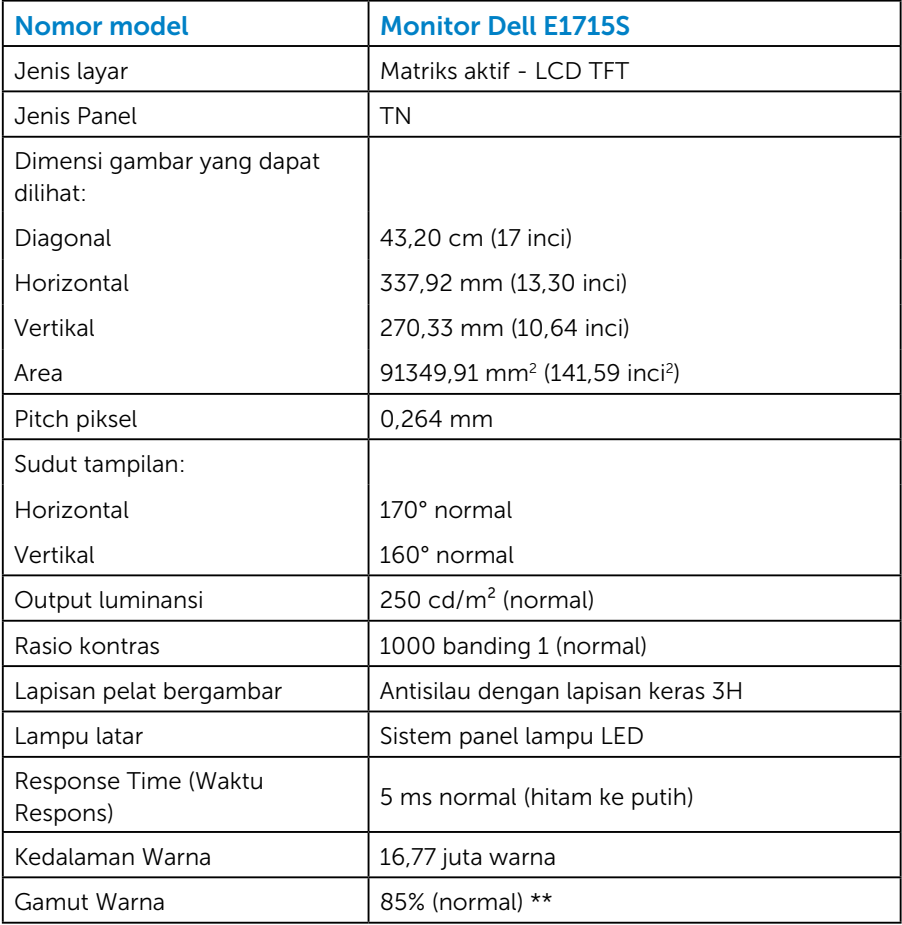

\*\* [E1715S] gamut warna (normal) didasarkan pada standar uji CIE1976 (85%) dan CIE1931 (72%).

#### <span id="page-16-0"></span>*Spesifikasi Resolusi*

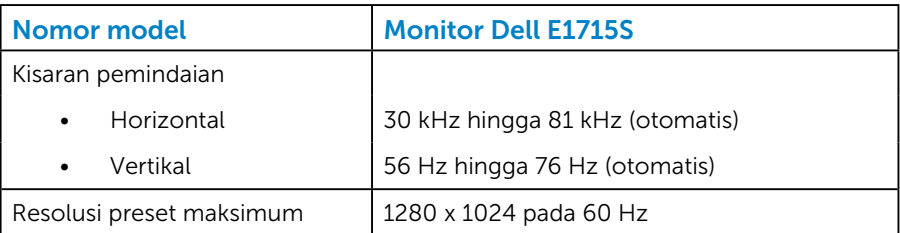

#### *Spesifikasi Listrik*

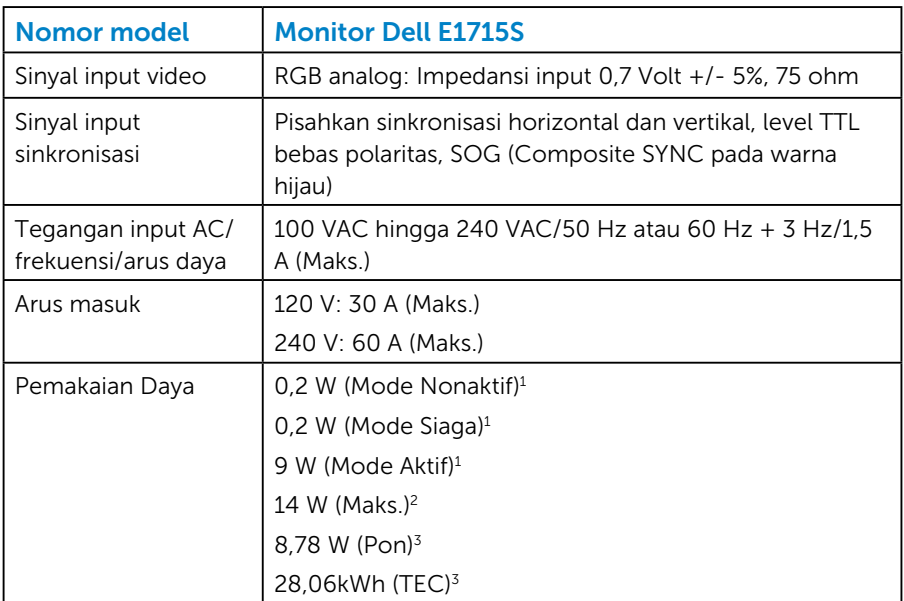

- <sup>1</sup> Sebagaimana ditetapkan dalam EU 2019/2021 dan EU 2019/2013.
- <sup>2</sup> Pengaturan kecerahan dan kontras maksimum.
- <sup>3</sup> Pon: Penggunaan daya pada Mode Aktif sebagaimana ditetapkan dalam versi Energy Star 8.0.

TEC: Pemakaian energi total dalam kWh sebagaimana ditetapkan dalam Energy Star versi 8.0.

Dokumen ini hanya berisi informasi dan menunjukkan performa laboratorium. Performa produk Anda mungkin berbeda, tergantung pada perangkat lunak, komponen, dan periferal yang Anda pesan dan tidak memiliki kewajiban untuk memperbarui informasi tersebut. Oleh karena itu, pelanggan tidak boleh mengandalkan informasi ini dalam mengambil keputusan tentang toleransi listrik atau yang lain. Tidak ada jaminan atas keakuratan atau kelengkapan secara tersurat maupun tersirat.

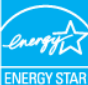

# CATATAN: Monitor ini bersertifikat ENERGY STAR. ENE

Produk ini memenuhi syarat untuk ENERGY STAR pada pengaturan default pabrik yang dapat dipulihkan dengan fungsi "Pengaturan Ulang Pabrik" dalam menu OSD. Mengganti pengaturan default pabrik atau mengaktifkan fitur lainnya akan meningkatkan pemakaian daya yang bisa melebihi batas yang ditetapkan ENERGY STAR.

#### <span id="page-18-0"></span>*Mode Tampilan Standar*

Tabel berikut berisi mode preset ukuran gambar dan pemusatan yang dijamin Dell:

#### E1715S:

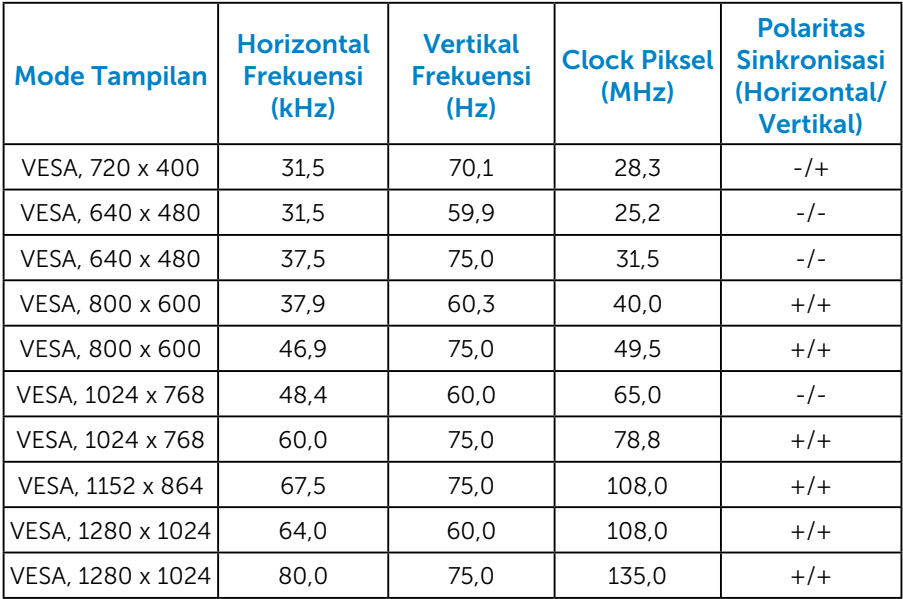

#### *Karakteristik Fisik*

Tabel berikut berisi karakteristik fisik monitor:

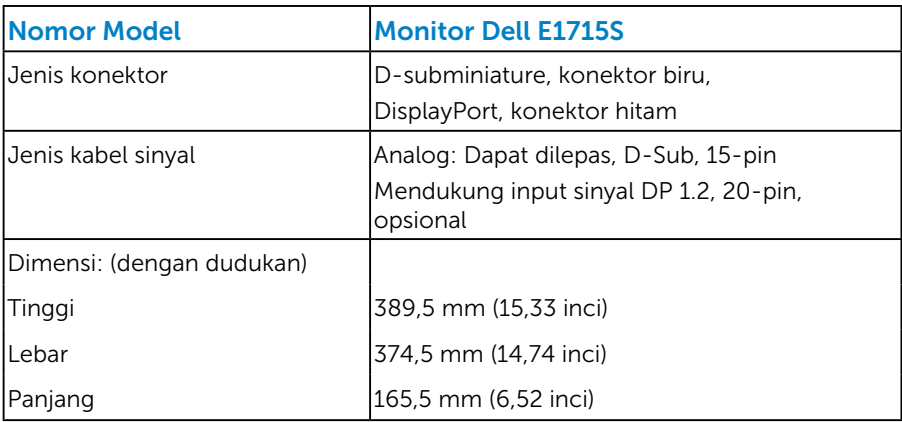

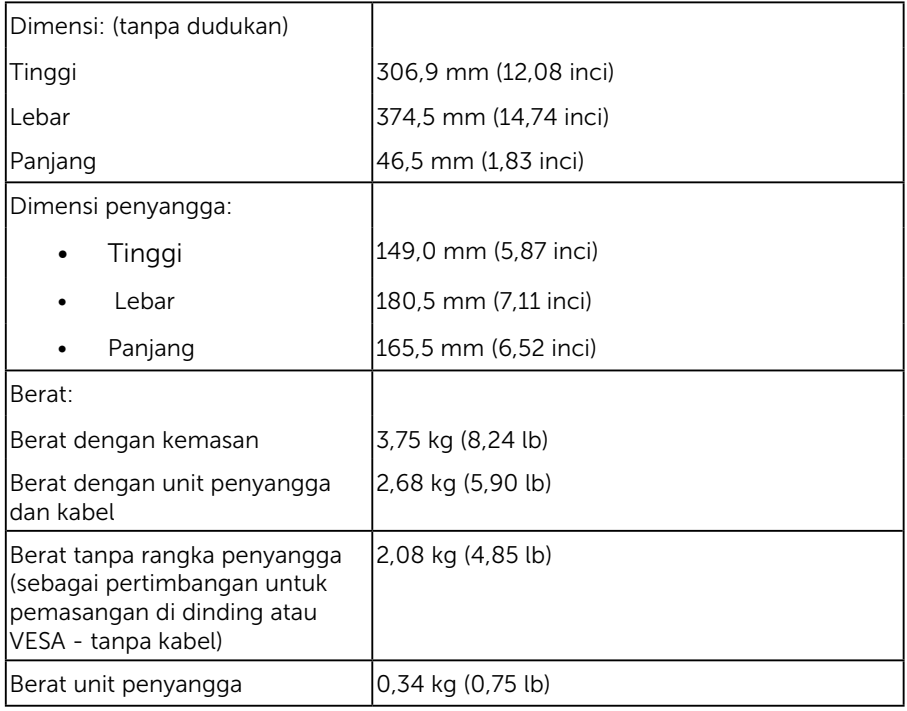

#### <span id="page-20-0"></span>*Karakteristik Lingkungan*

Tabel berikut berisi kondisi lingkungan monitor:

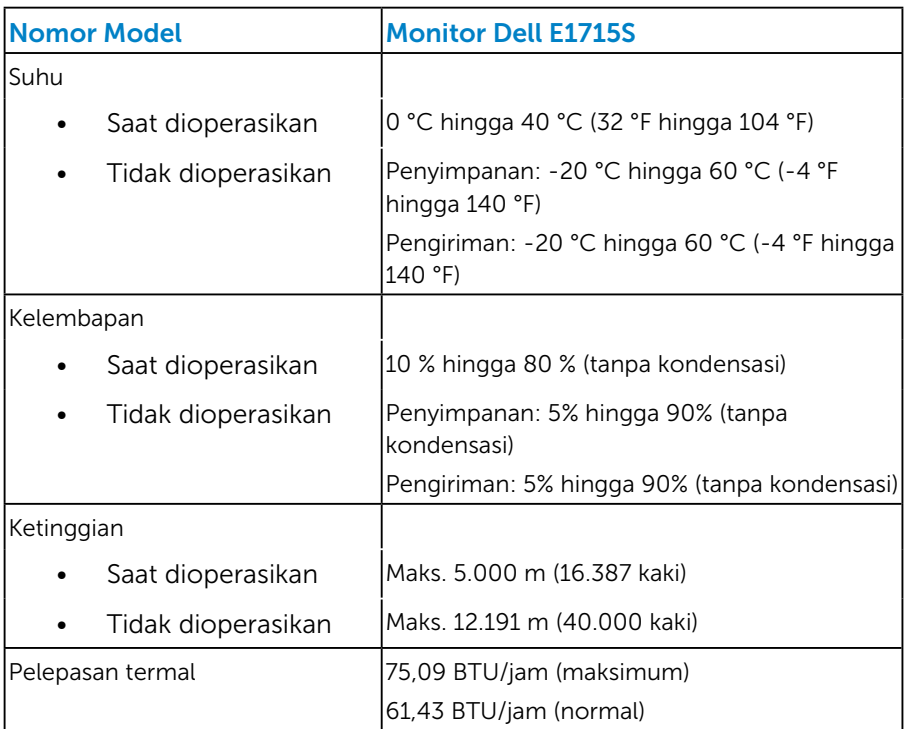

# <span id="page-21-0"></span>Kualitas & Kebijakan Piksel Monitor LCD

Selama proses produksi Monitor LCD, satu piksel atau lebih menjadi tetap dalam kondisi tidak berubah adalah hal yang biasa terjadi. Hasil yang terlihat adalah piksel tetap yang muncul sebagai titik pudar gelap atau terang yang sangat kecil. Bila piksel tetap menyala permanen, hal ini dikenal sebagai "titik terang". Bila piksel tetap hitam, hal ini dikenal sebagai "titik gelap".

Hampir di setiap kasus, piksel tetap ini sulit dilihat dan tidak menurunkan kualitas atau kegunaan layar. Tampilan dengan 1 hingga 5 piksel tetap dianggap normal dan berada dalam standar kompetitif. Untuk informasi lebih lanjut, kunjungi situs Dukungan Dell di: <http://www.dell.com/support/monitors>.

# Panduan Pemeliharaan

#### *Merawat Monitor*

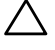

#### $\sqrt{ }$  PERHATIAN: Baca dan ikuti petunjuk keselamatan sebelum membersihkan monitor.

 $\wedge$  PERHATIAN: Sebelum membersihkan monitor, lepas kabel daya monitor dari stopkontak.

Untuk praktik terbaik, ikuti petunjuk dalam daftar di bawah ini sewaktu membuka kemasan, membersihkan, atau menangani monitor:

- Untuk membersihkan layar antistatis, lembabkan kain lembut dan bersih dengan air. Jika mungkin, gunakan tisu khusus pembersih layar atau larutan yang cocok untuk lapisan antistatis. Jangan gunakan bensin, thinner, amonia, pembersih yang abrasif, atau udara berkompresi.
- Gunakan kain hangat yang sedikit dilembabkan untuk membersihkan bagian plastik. Hindari penggunaan deterjen apapun karena deterjen tertentu meninggalkan lapisan putih pada plastik.
- Jika Anda melihat bubuk putih saat mengeluarkan monitor dari kemasan, seka dengan kain. Bubuk putih ini muncul saat pengiriman monitor.
- Tangani monitor dengan hati-hati karena monitor berwarna gelap lebih mudah tergores dan menimbulkan lecet putih daripada monitor berwarna terang.
- Untuk membantu mempertahankan kualitas gambar monitor, gunakan pelindung layar yang berubah secara dinamis dan matikan monitor saat tidak digunakan.
- 1. Stopkontak soket harus dipasang di dekat peralatan dan dapat diakses dengan mudah.
- 2. Monitor dilengkapi dengan konektor pentanahan tiga pin, yakni konektor dengan pin ketiga (pentanahan).

# <span id="page-23-0"></span>Menyiapkan Monitor

# Memasang Dudukan

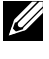

CATATAN: Dudukan dasar tidak terpasang saat monitor dikirim dari pabrik.

1. Rakit penyangga ke dudukan dasar.

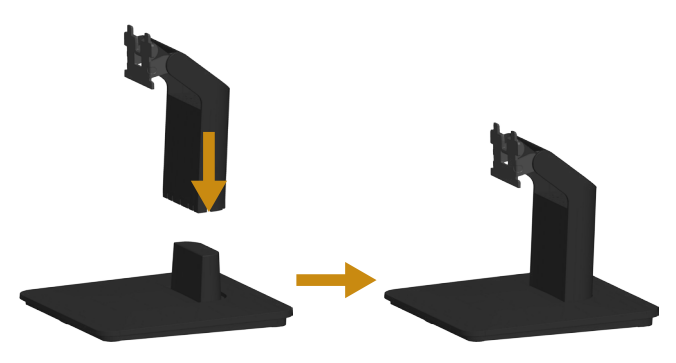

- a. Letakkan dudukan dasar monitor di atas meja yang stabil.
- b. Dorong bodi dudukan monitor dengan arah yang benar ke dudukan dasar hingga terkunci pada tempatnya.
- 2. Pasang rakitan dudukan ke monitor:

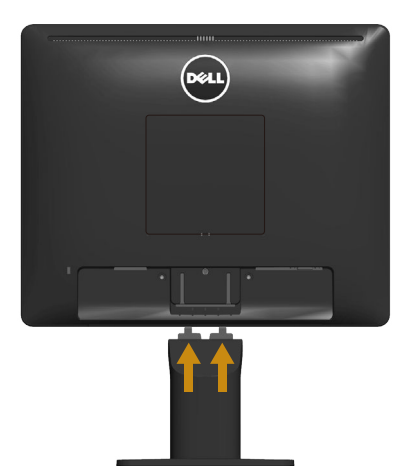

- a. Letakkan monitor di atas kain lembut atau bantal di tepi meja.
- b. Sejajarkan braket rakitan dudukan dengan lekuk monitor.
- c. Masukkan braket ke arah monitor hingga terpasang pada tempatnya.

# <span id="page-24-0"></span>Menyambungkan Monitor

#### $\triangle$  PERINGATAN: Sebelum memulai prosedur apa pun pada bagian ini, ikuti [Petunjuk Keselamatan](#page-56-1).

Untuk menyambungkan monitor ke komputer:

- 1. Matikan komputer, lalu lepas kabel daya.
- 2. Sambungkan kabel konektor layar berwarna hitam (DP digital) atau biru (VGA analog) ke port video yang sesuai di bagian belakang komputer. Jangan gunakan kedua kabel secara bersamaan. Gunakan hanya kedua kabel saat monitor tersambung ke dua komputer berbeda dengan sistem video yang sesuai.

#### *Menyambungkan Kabel VGA biru*

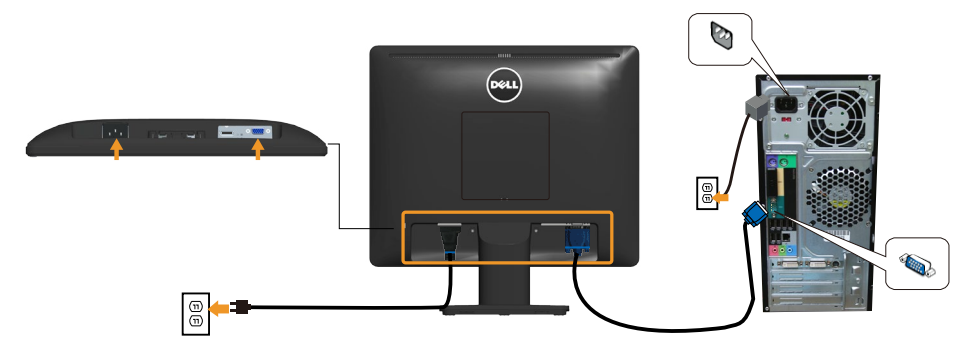

*Menyambungkan kabel DP hitam*

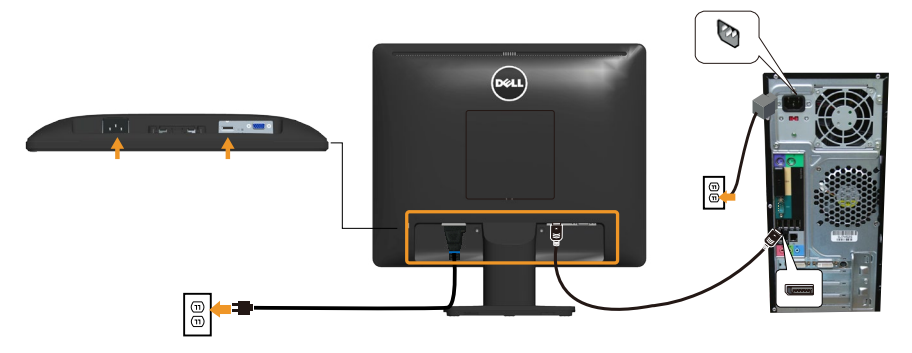

**Catatan**: Gambar hanya digunakan sebagai ilustrasi. Tampilan di komputer dapat berbeda.

# <span id="page-25-0"></span>Melepas Dudukan Monitor

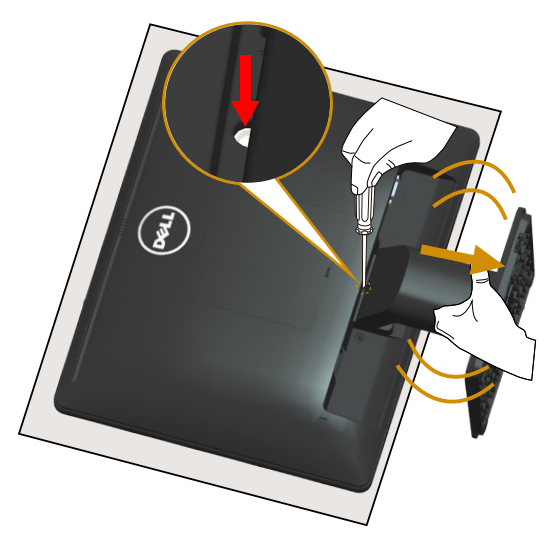

Setelah meletakkan panel monitor di atas kain lembut atau bantal, lakukan langkah-langkah berikut untuk melepas dudukan:

- 1. Gunakan obeng panjang untuk terus menekan kait pelepas yang terdapat pada lubang tepat di atas dudukan.
- 2. Saat kait pelepas tertekan ke bawah, lepas dudukan dari monitor secara perlahan.

# <span id="page-26-0"></span>Pemasangan di Dinding (Opsional)

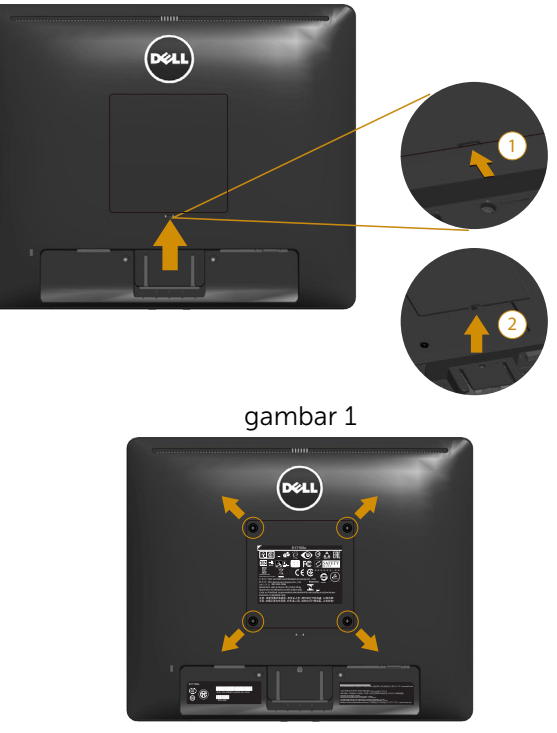

gambar 2

(Dimensi sekrup: M4 x 10 mm).

Ikuti petunjuk yang diberikan bersama kit pemasangan dudukan yang kompatibel dengan VESA.

- 1. Letakkan panel monitor di atas kain lembut atau bantal pada permukaan meja yang datar dan stabil.
- 2. Lepas dudukan.
- 3. Lepas Penutup Sekrup VESA™ (gambar 1)
- 4. Gunakan obeng untuk melepas keempat sekrup yang mengencangkan penutup plastik. (gambar 2)
- 5. Pasang braket pemasangan dari kit pemasangan dinding ke LCD.
- 6. Pasang LCD di dinding dengan mengikuti petunjuk yang diberikan bersama kit pemasangan dudukan.
- **2** CATATAN: Hanya untuk digunakan dengan braket dudukan dinding yang termasuk dalam daftar UL dengan kapasitas menahan muatan/ berat minimum 9,00 kg.

# <span id="page-27-1"></span><span id="page-27-0"></span>Mengoperasikan Monitor

# Menghidupkan Monitor

Tekan tombol @ untuk menghidupkan monitor.

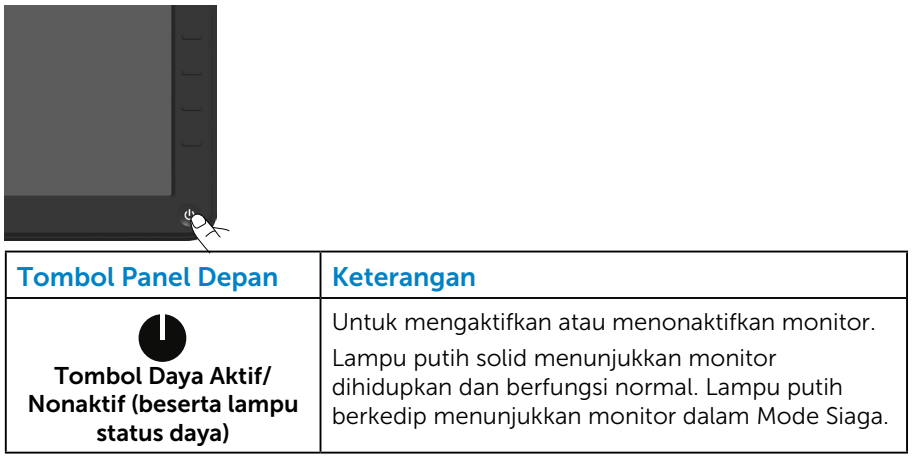

# Menggunakan Kontrol Panel Depan

[Gunakan tombol](#page-11-1) di bagian depan monitor untuk menyesuaikan pengaturan gambar.

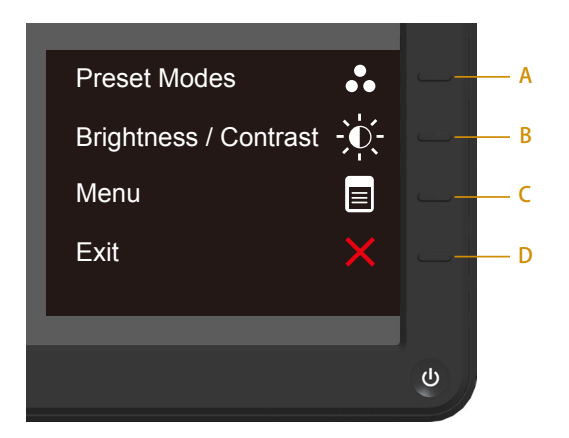

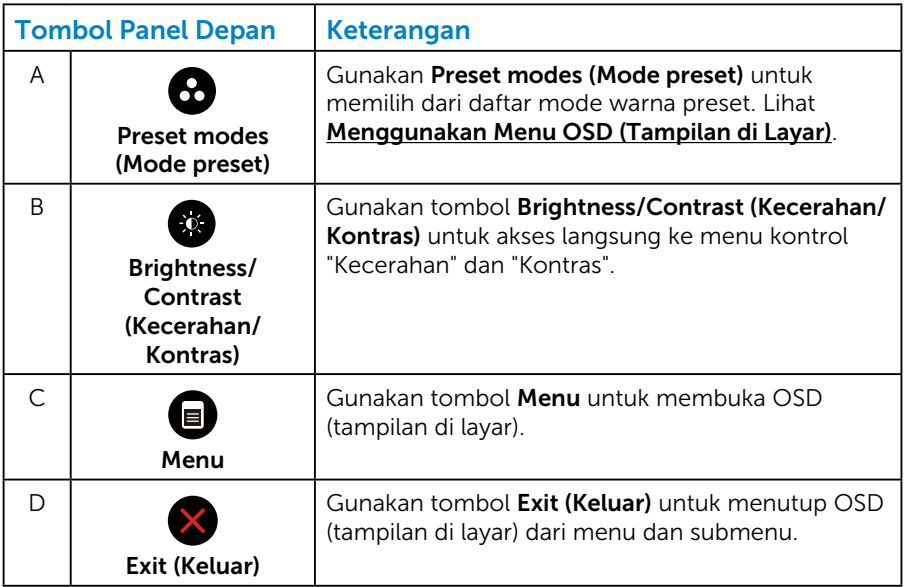

#### <span id="page-29-0"></span>*Tombol Panel Depan*

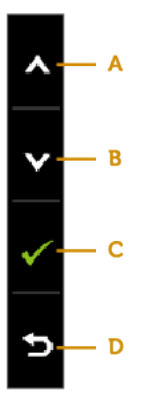

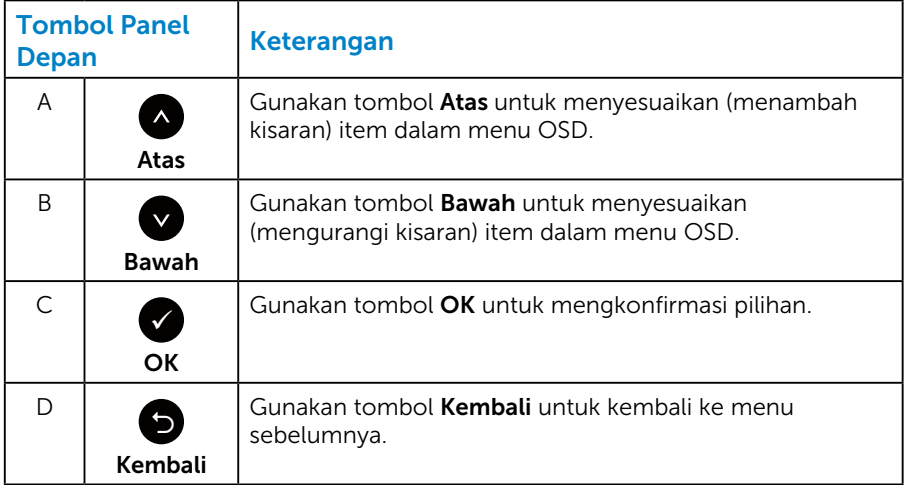

# <span id="page-30-1"></span><span id="page-30-0"></span>Menggunakan Menu OSD (Tampilan di Layar)

#### *Mengakses Sistem Menu*

- CATATAN: Jika Anda mengubah pengaturan, lalu melanjutkan ke menu lain atau keluar dari menu OSD, monitor akan menyimpan perubahan tersebut secara otomatis. Perubahan juga akan disimpan jika Anda mengubah pengaturan dan menunggu hingga menu OSD ditutup.
	- 1. Tekan tombol  $\bullet$  untuk membuka menu OSD dan menampilkan menu utama.

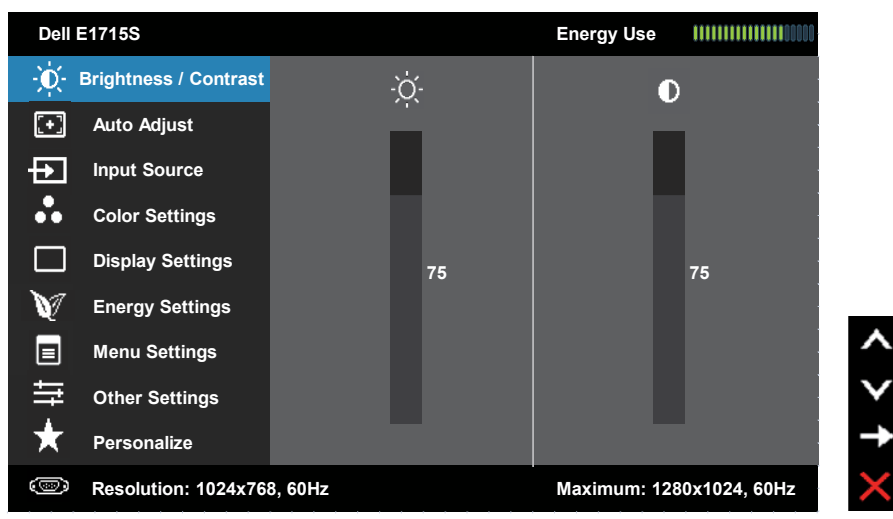

#### Menu Utama

- 2. Tekan tombol @ dan @ untuk beralih di antara pilihan dalam Menu. Saat Anda berpindah dari satu ikon ke ikon lainnya, nama pilihan akan disorot.
- 3. Untuk memilih item yang disorot dalam menu, tekan kembali tombol  $\bullet$
- **4.** Tekan tombol  $\bullet$  dan  $\bullet$  untuk memilih parameter yang diinginkan.
- 5. Tekan tombol  $\bullet$  untuk membuka panel geser, lalu gunakan tombol  $\bullet$ atau , sesuai indikator pada menu, untuk melakukan perubahan.
- 6. Pilih  $\bullet$  untuk kembali ke menu sebelumnya tanpa menerima pengaturan aktif atau  $\bullet$  untuk menerima dan kembali ke menu sebelumnya.

Tabel di bawah ini berisi daftar semua pilihan menu OSD beserta fungsinya.

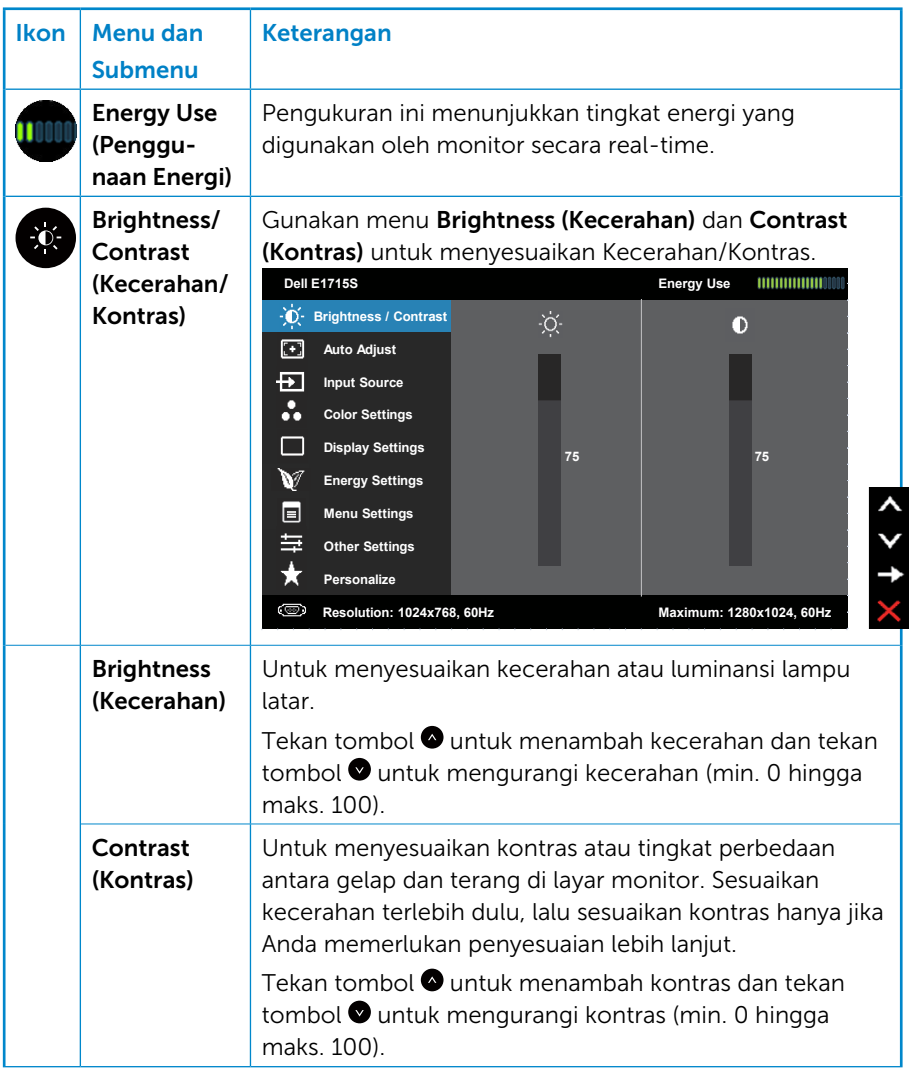

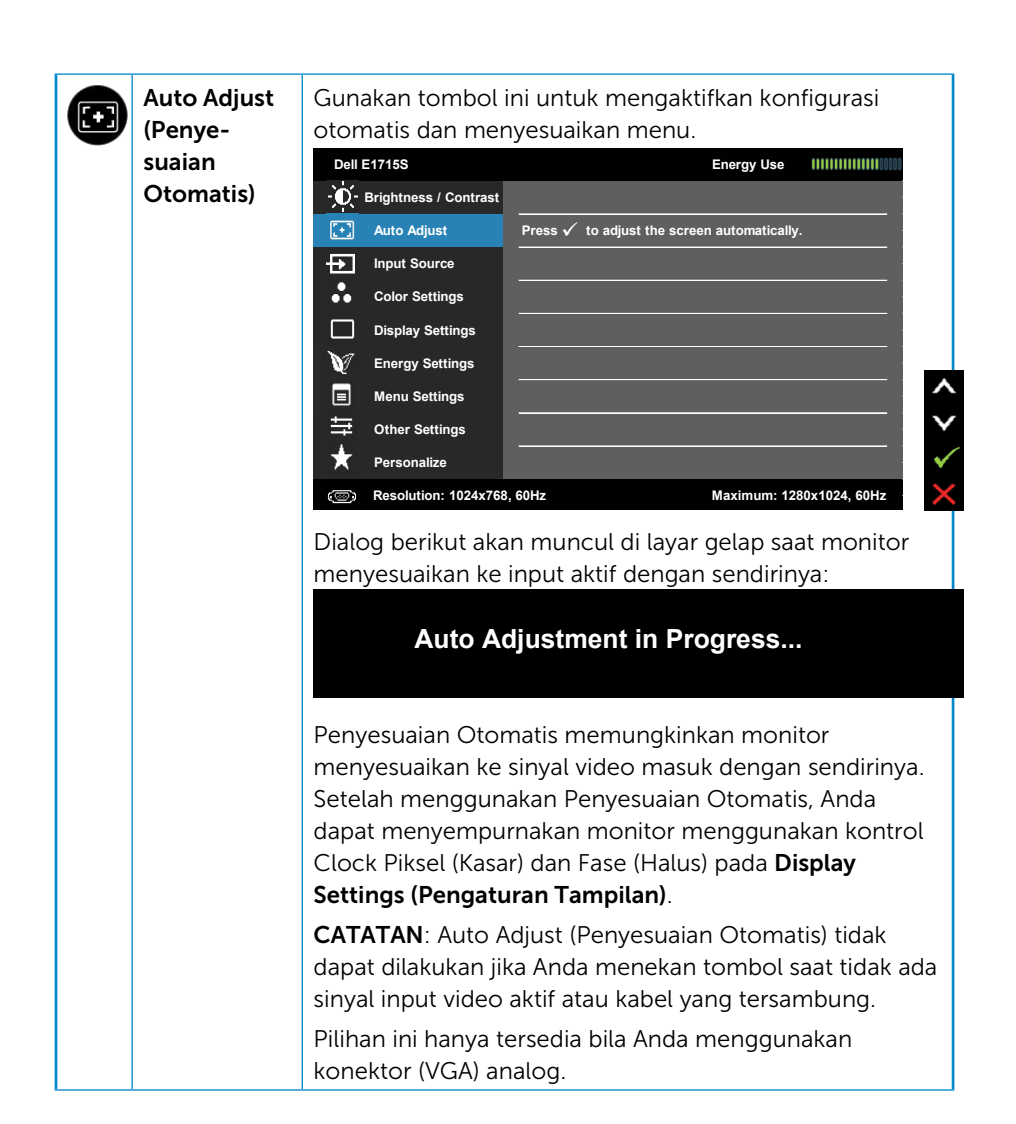

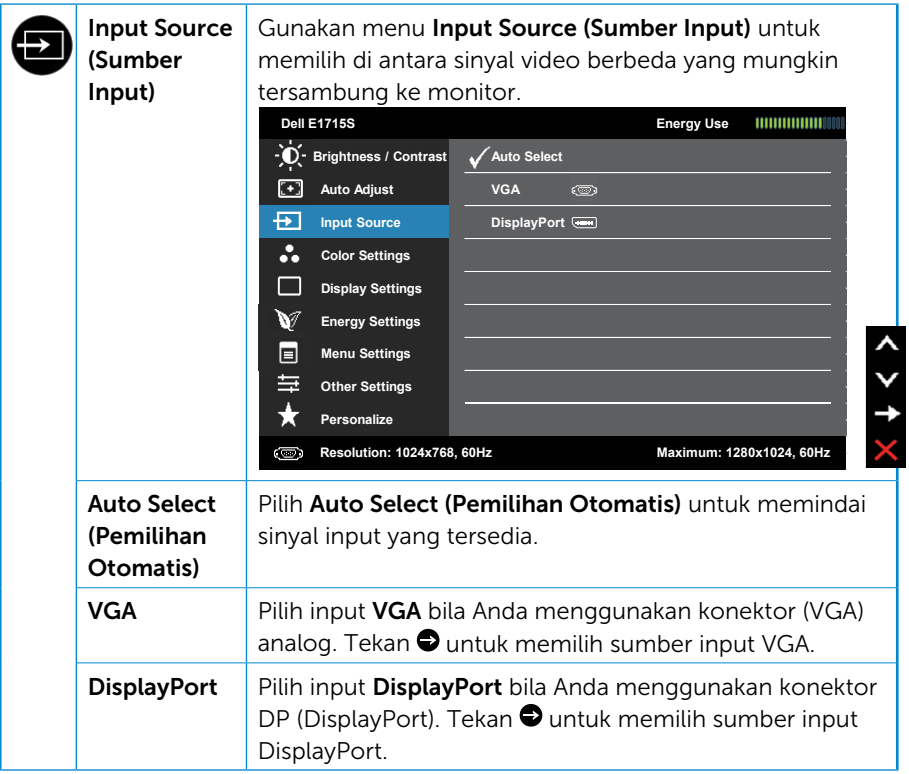

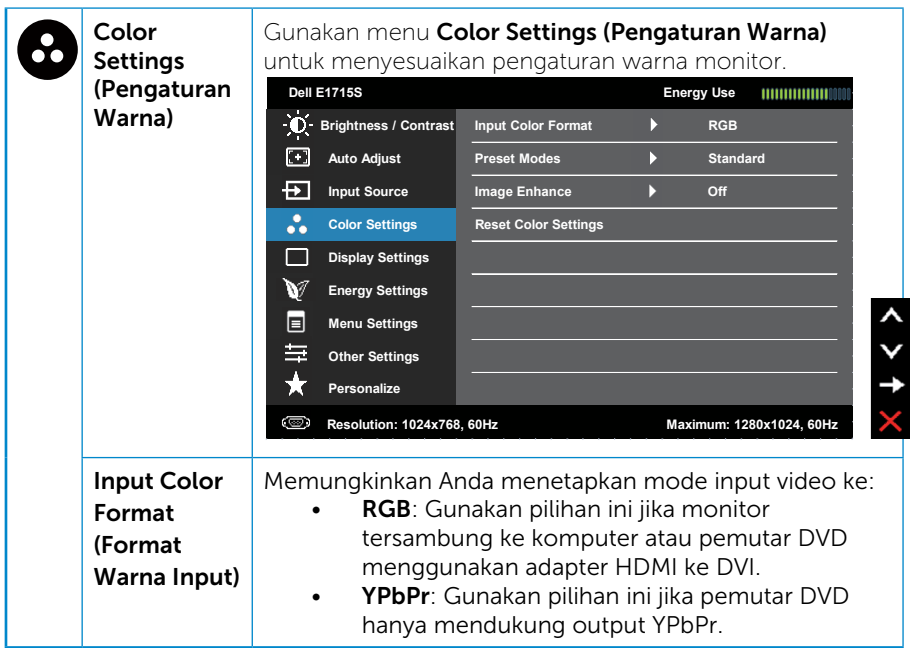

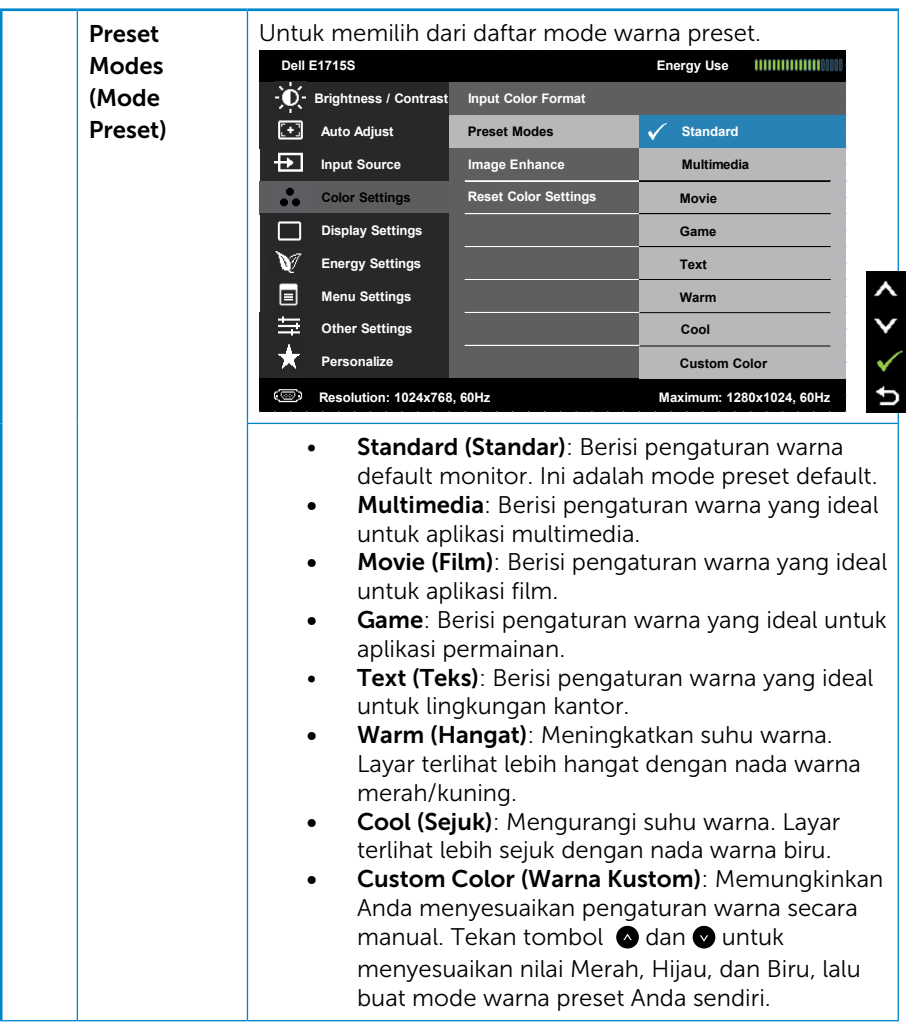
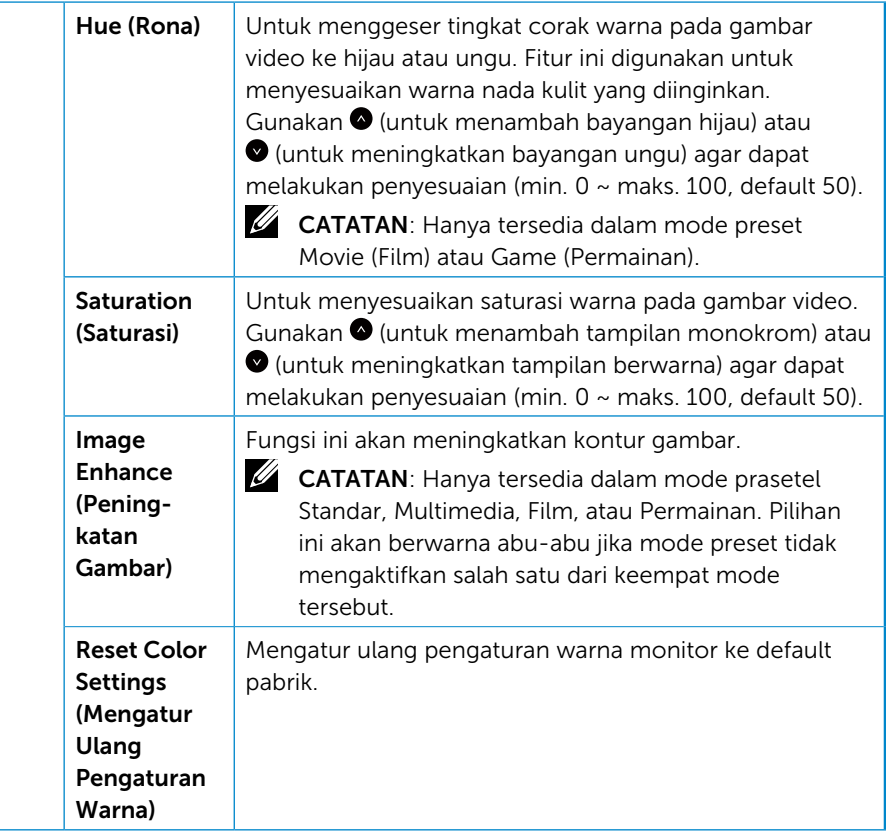

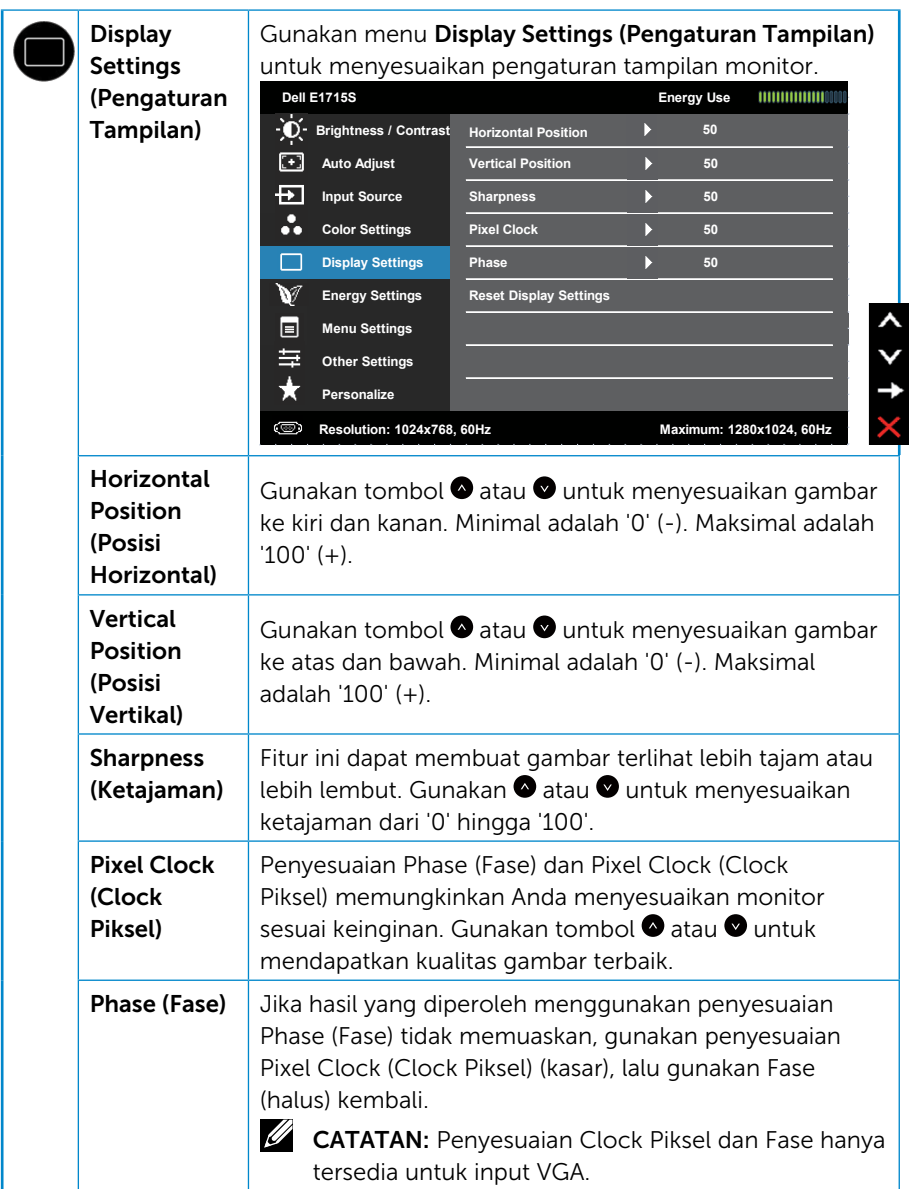

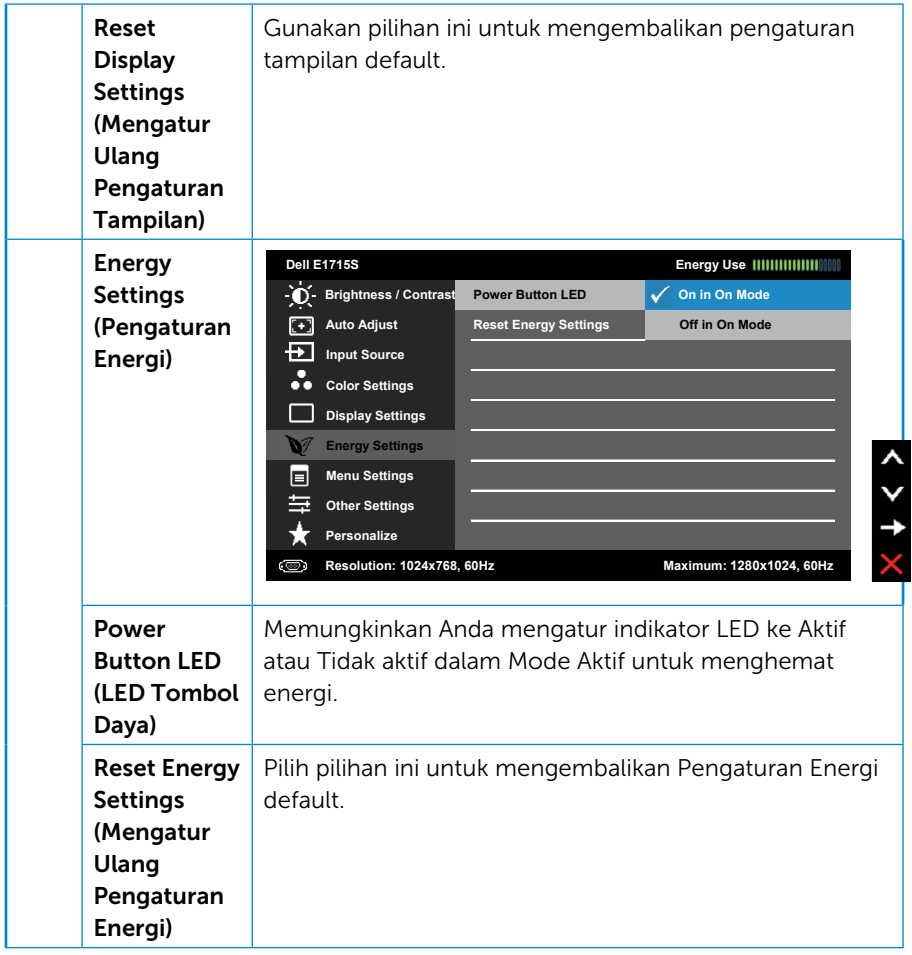

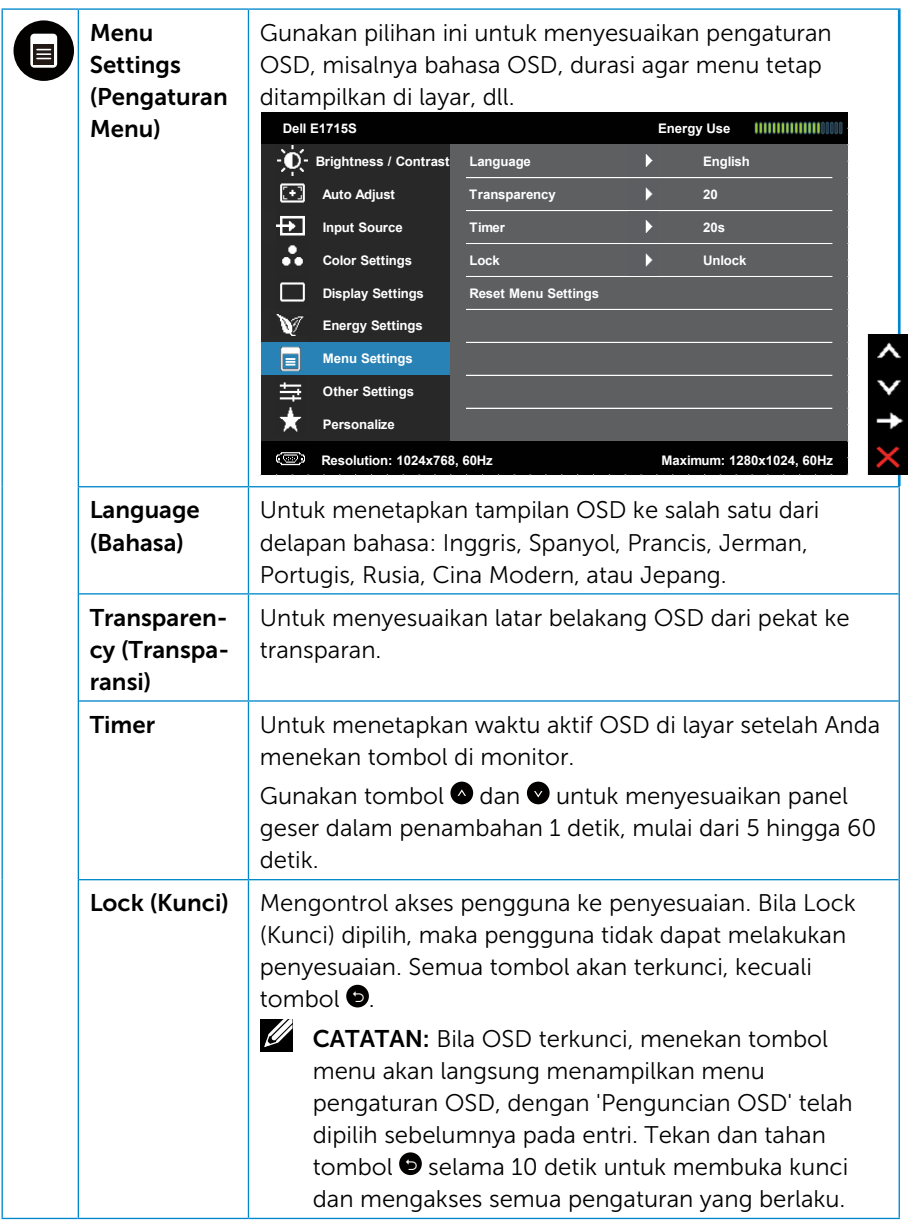

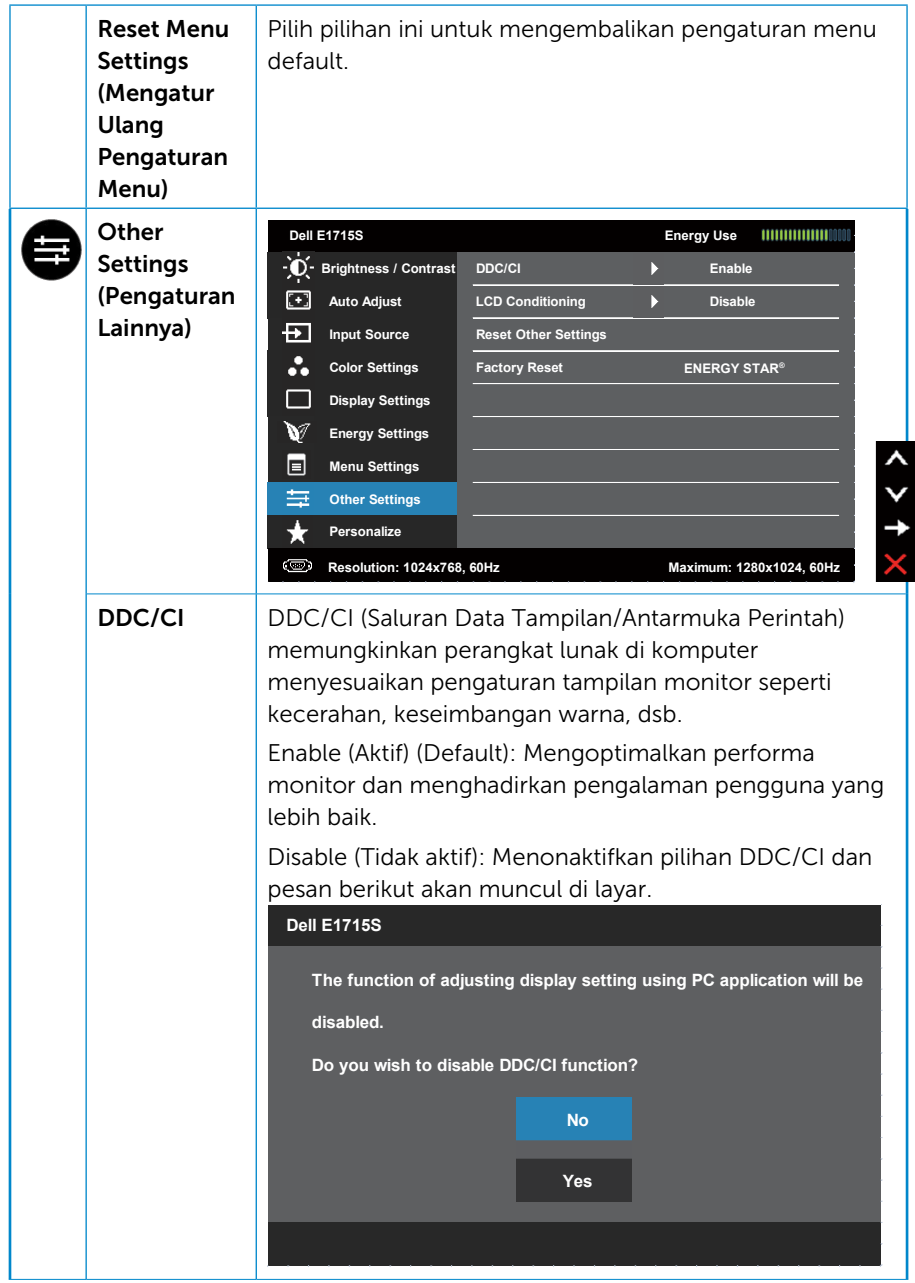

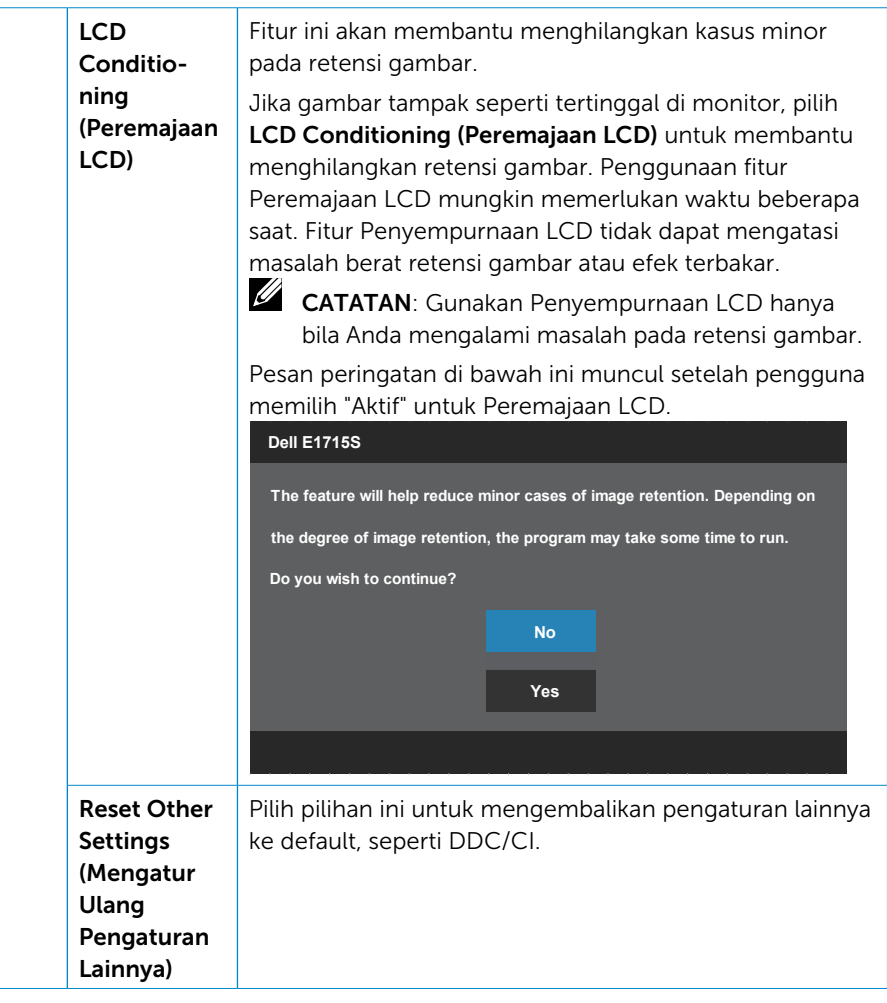

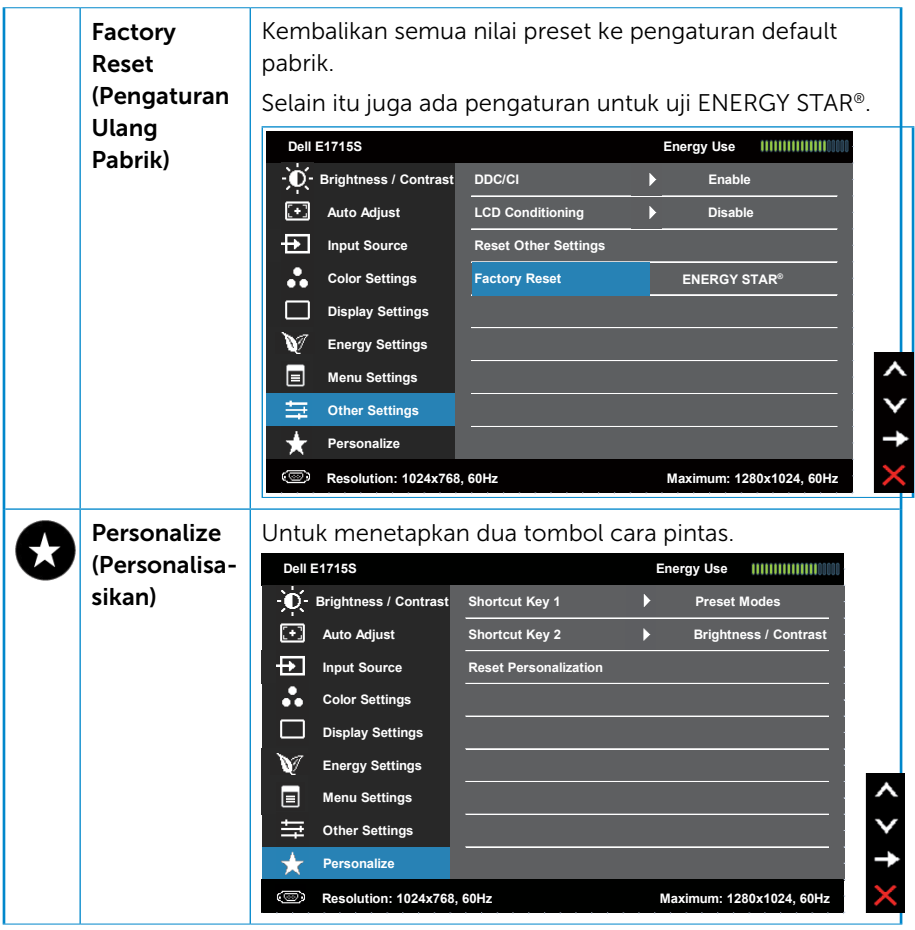

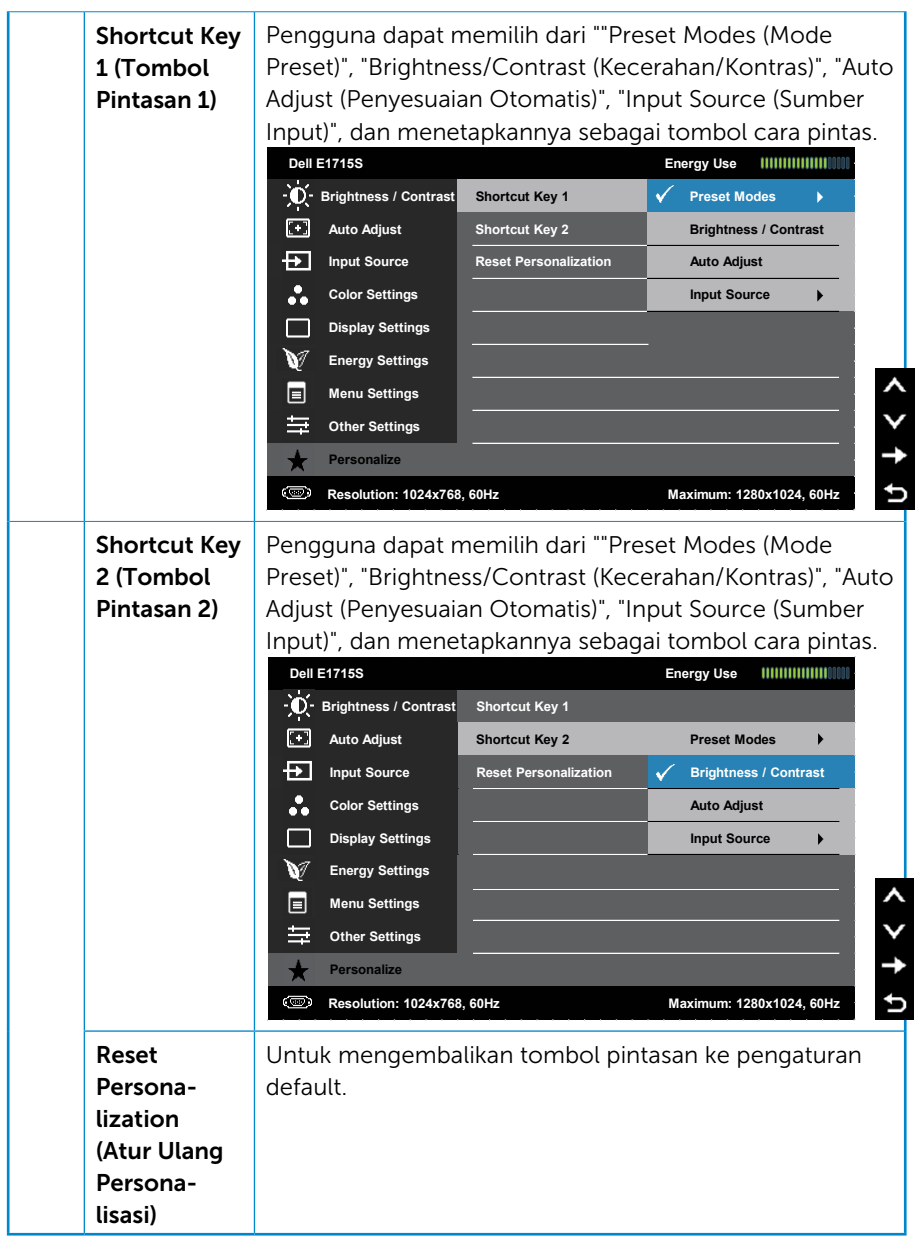

# Pesan OSD

Bila monitor tidak mendukung mode resolusi tertentu, Anda akan melihat pesan berikut:

#### E1715S:

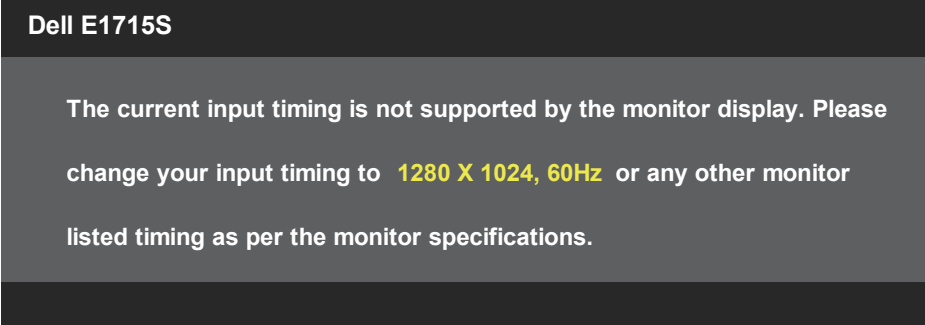

Artinya, monitor tidak dapat disinkronisasikan dengan sinyal yang diterima dari komputer. Lihat [Mode Tampilan Standar](#page-18-0) untuk kisaran frekuensi horizontal dan vertikal yang dapat digunakan monitor ini. Mode yang disarankan adalah 1280 x 1024.

Anda akan melihat pesan berikut sebelum fungsi DDC/CI dinonaktifkan.

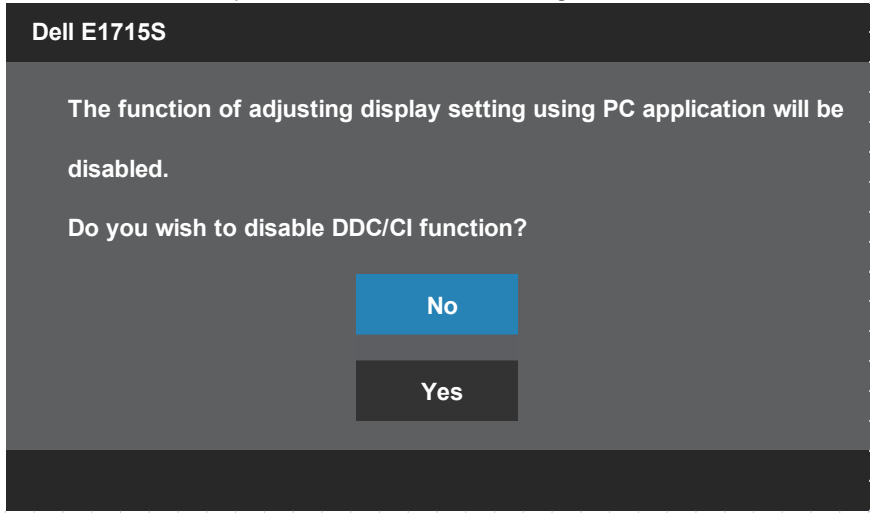

Saat monitor beralih ke Standby Mode (Mode Siaga), pesan berikut akan ditampilkan:

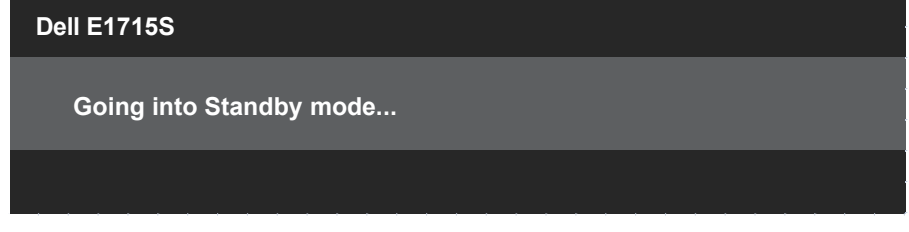

Hidupkan komputer dan monitor untuk mendapatkan akses ke [OSD](#page-30-0).

Jika Anda menekan tombol selain tombol daya, maka pesan berikut akan muncul, tergantung pada input yang dipilih:

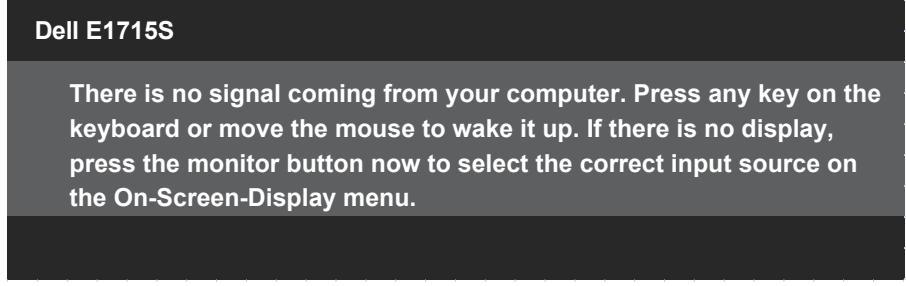

Jika kabel VGA atau DP tidak tersambung, kotak dialog mengambang seperti ditampilkan di bawah akan muncul. Monitor akan beralih ke Standby Mode (Mode Siaga) setelah 5 menit jika dibiarkan dalam kondisi ini.

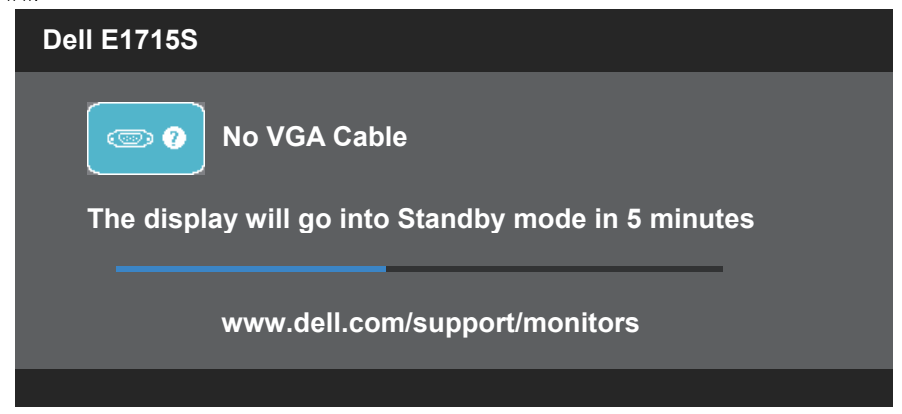

Saat pertama kali Anda menyesuaikan tingkat Brightness (Kecerahan), pesan berikut akan ditampilkan:

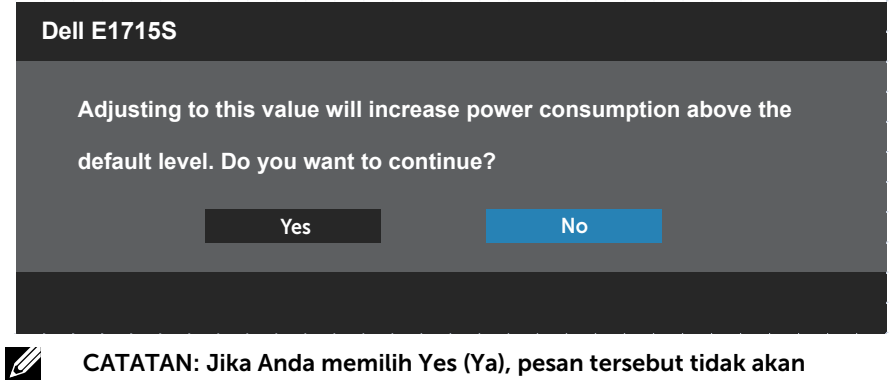

CATATAN: Jika Anda memilih Yes (Ya), pesan tersebut tidak akan ditampilkan lagi saat berikutnya Anda ingin mengubah pengaturan Brightness (Kecerahan).

Untuk informasi lebih lanjut, baca [Pemecahan Masalah](#page-49-0).

# Menetapkan Resolusi Maksimum

Untuk menetapkan resolusi maksimum pada monitor:

## Pada Windows 7, Windows 8/Windows 8.1:

- 1. Hanya untuk Windows 8/Windows 8.1, pilih ubin Desktop untuk beralih ke desktop klasik.
- 2. Klik kanan desktop, lalu klik Screen Resolution (Resolusi Layar).
- 3. Klik daftar dropdown pada resolusi layar, lalu pilih 1280 x 1024.
- 4. Klik OK

## Pada Windows 10:

- 1. Klik kanan pada desktop, lalu klik Display Settings (Pengaturan Tampilan).
- 2. Klik Advanced display settings (Pengaturan layar lanjutan).
- 3. Klik daftar drop-down Resolution (Resolusi), lalu pilih 1280 x 1024.
- 4. Klik Apply (Terapkan).

Jika pilihan 1280 x 1024 tidak ditampilkan, Anda mungkin harus mengupdate driver grafis. Tergantung pada komputer, selesaikan salah satu prosedur berikut:

Jika Anda memiliki desktop atau laptop Dell:

• Kunjungi [www.dell.com/support,](http://www.dell.com/support) masukkan tag servis, lalu download driver terkini untuk kartu grafis Anda.

Jika Anda menggunakan komputer selain Dell (laptop maupun desktop):

- Kunjungi situs dukungan komputer Anda, lalu unduh driver grafis terbaru.
- Kunjungi situs web kartu grafis Anda, lalu unduh driver grafis terbaru.

# Menggunakan fitur Kemiringan

## Kemiringan

Dengan unit dudukan, Anda dapat memiringkan monitor untuk mendapatkan sudut pandang yang paling nyaman.

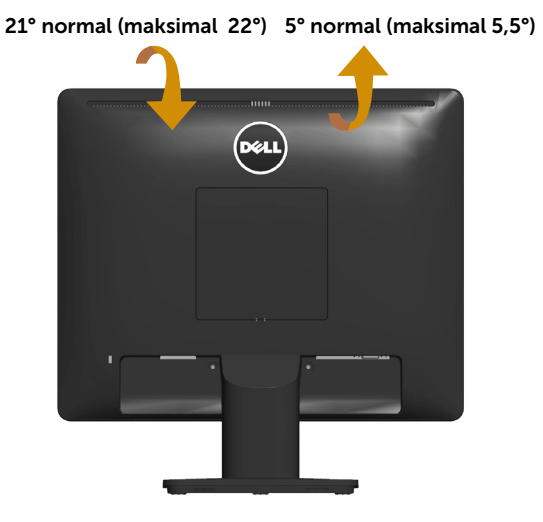

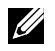

CATATAN: Dudukan dasar tidak terpasang saat monitor dikirim dari pabrik.

# <span id="page-49-0"></span>Pemecahan Masalah

### $\triangle$ PERINGATAN: Sebelum memulai prosedur apa pun pada bagian ini, ikuti [Petunjuk Keselamatan](#page-56-0).

# Uji Mandiri

Monitor ini dilengkapi fitur uji mandiri yang memungkinkan Anda memeriksa apakah monitor berfungsi dengan baik. Jika monitor dan komputer telah tersambung dengan benar namun layar monitor tetap gelap, jalankan uji mandiri monitor dengan melakukan langkah-langkah berikut:

- 1. Matikan komputer dan monitor.
- 2. Lepas kabel video dari bagian belakang komputer. Untuk memastikan pengoperasian Uji Mandiri yang benar, lepaskan kabel video yang tersambung dari belakang komputer.
- 3. Hidupkan monitor.

Kotak dialog mengambang akan muncul di layar (dari latar belakang gelap) jika monitor tidak dapat mendeteksi sinyal video dan berfungsi dengan benar. Sewaktu berada dalam mode uji mandiri, LED daya tetap berwarna putih. Selain itu, tergantung pada input yang dipilih, salah satu dialog yang ditampilkan di bawah ini akan terus bergulir di layar.

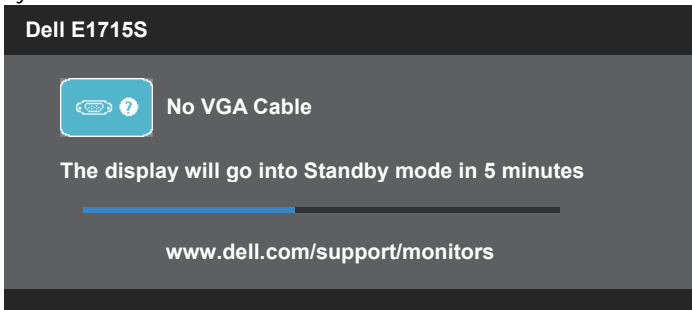

- 4. Kotak ini juga akan muncul selama pengoperasian sistem normal, jika sambungan kabel video terlepas atau rusak. Monitor akan beralih ke Standyby Mode (Mode Siaga) setelah 5 menit jika dibiarkan dalam kondisi ini.
- 5. Matikan monitor, sambungkan kembali kabel video, lalu hidupkan komputer dan monitor.

Jika layar monitor tetap gelap setelah Anda menjalankan prosedur sebelumnya, periksa pengontrol video dan komputer karena monitor berfungsi dengan baik.

# Diagnosis Internal

Monitor ini dilengkapi program diagnosis internal yang dapat membantu Anda menentukan apakah ketidaknormalan layar yang dialami adalah masalah bawaan pada monitor, atau pada komputer maupun kartu video.

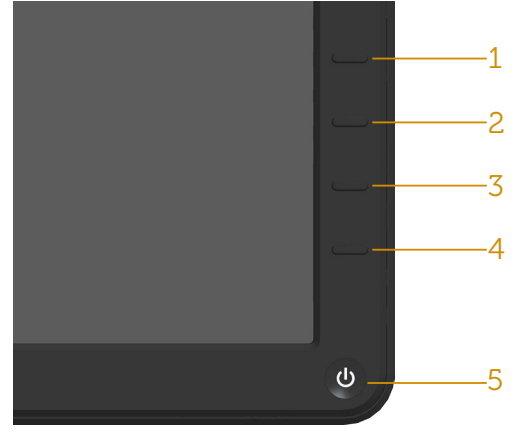

**CATATAN**: Anda hanya dapat menjalankan diagnosis internal bila kabel video dilepas dan monitor berada dalam mode uji mandiri.

Untuk menjalankan diagnosis internal:

- 1. Pastikan layar bersih (tidak ada partikel debu pada permukaan layar).
- 2. Lepas kabel video dari bagian belakang komputer maupun monitor. Setelah itu, monitor akan beralih ke mode uji mandiri.
- 3. Tekan terus Tombol 1 dan Tombol 4 pada panel depan secara bersamaan selama 2 detik. Layar abu-abu akan muncul.
- 4. Periksa ketidakwajaran pada layar secara menyeluruh.
- 5. Tekan kembali Tombol 4 pada panel depan. Warna layar berubah merah.
- 6. Periksa ketidaknormalan pada layar.
- 7. Ulangi langkah 5 dan 6 untuk memeriksa tampilan di layar hijau, biru, hitam, dan putih.

Pengujian akan selesai bila layar putih muncul. Untuk keluar, tekan kembali Tombol 4.

Jika Anda tidak mendeteksi ketidaknormalan apa pun pada layar setelah menggunakan program diagnosis internal, berarti monitor berfungsi baik. Periksa kartu video dan komputer.

# Masalah Umum

Tabel berikut berisi informasi umum tentang masalah monitor yang biasa terjadi dan mungkin Anda alami beserta kemungkinan solusinya.

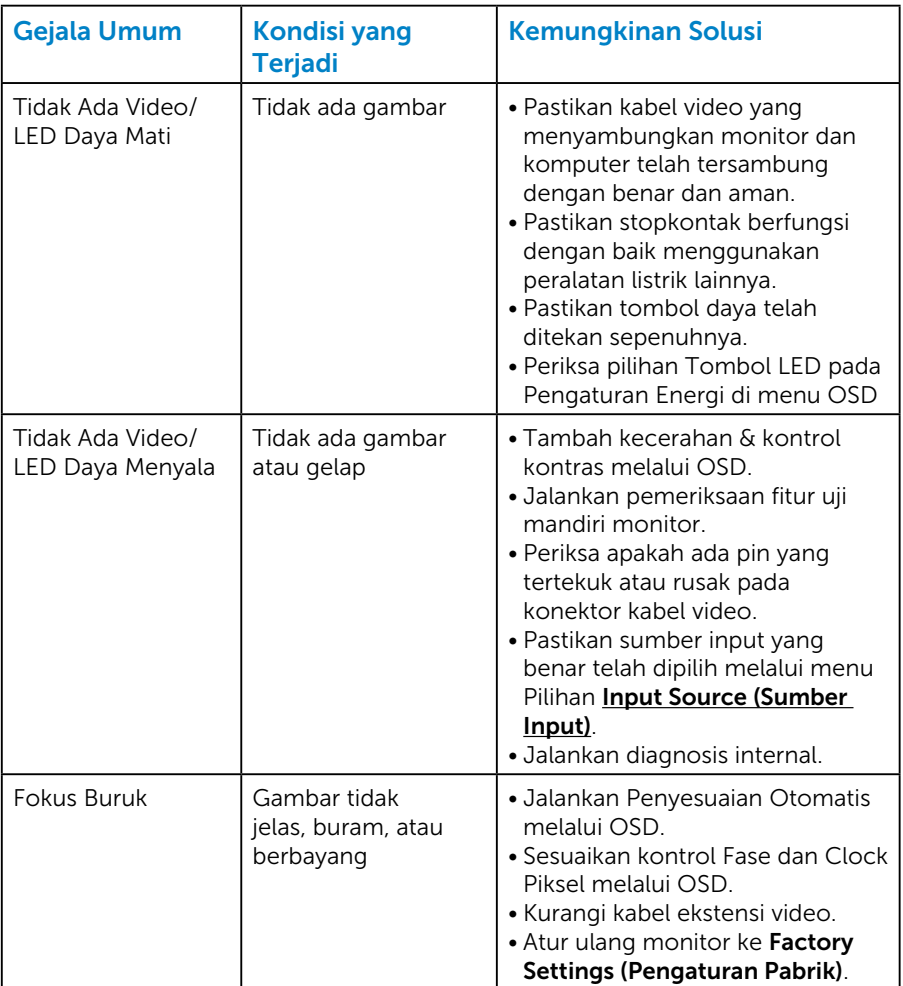

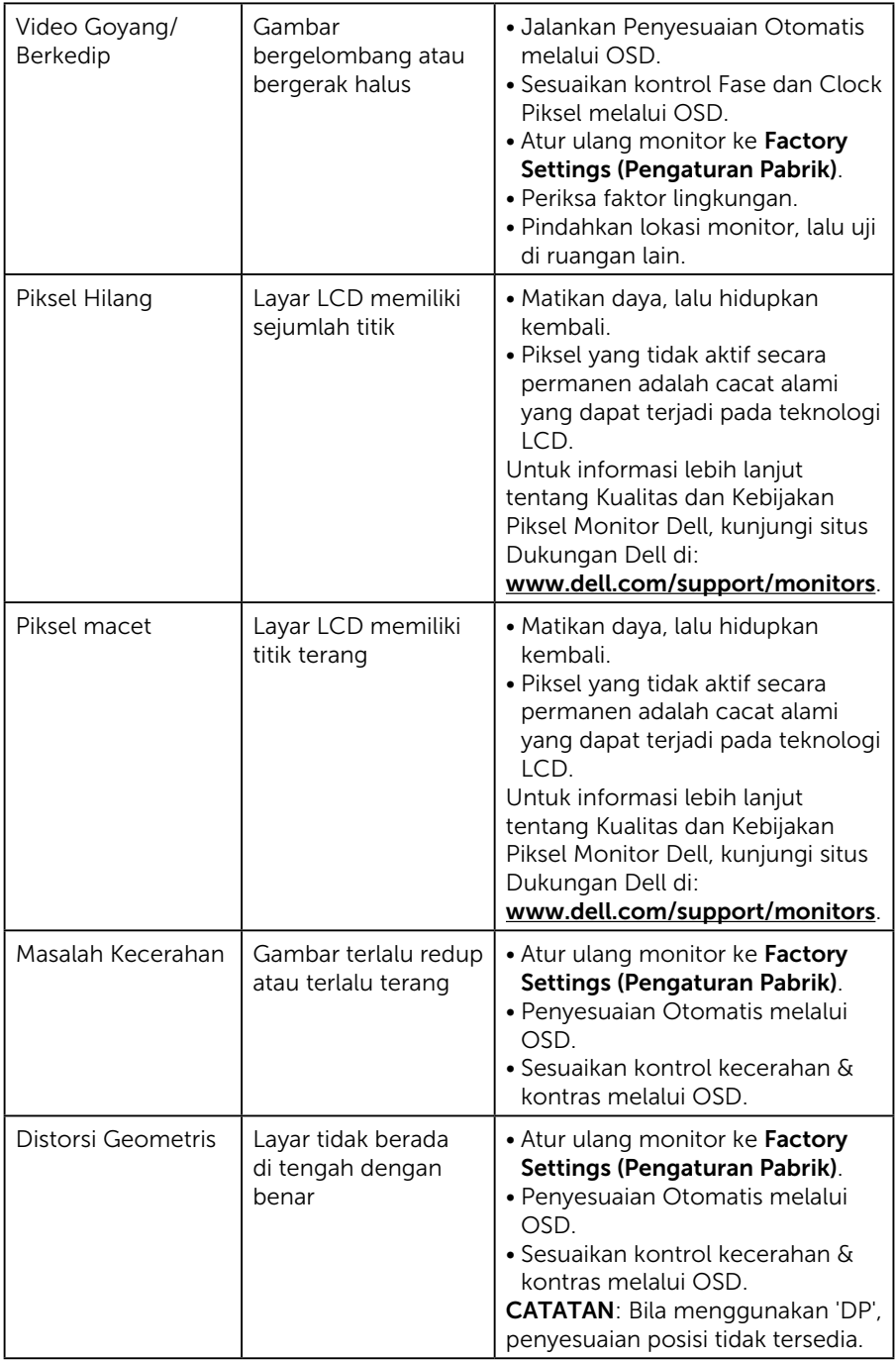

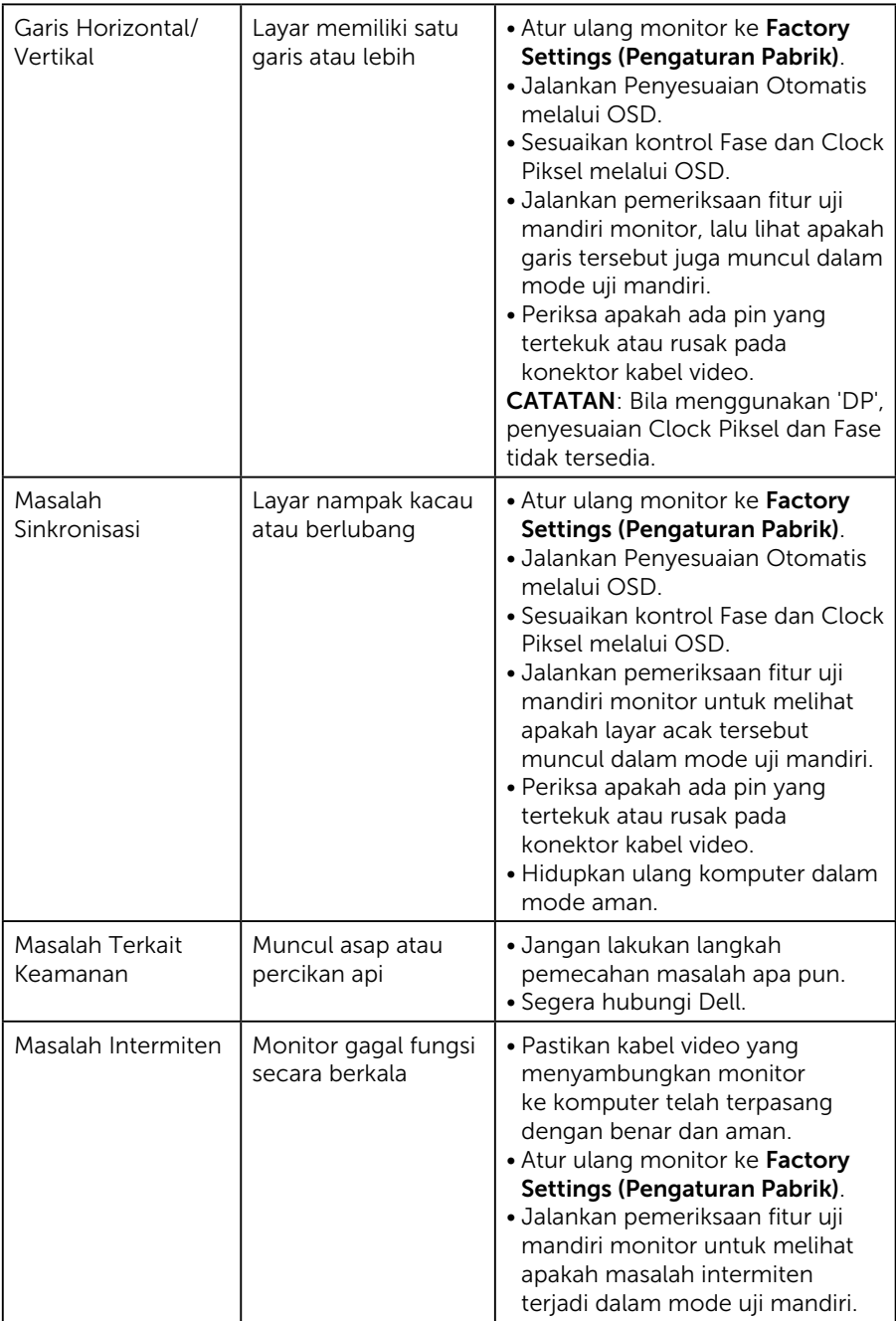

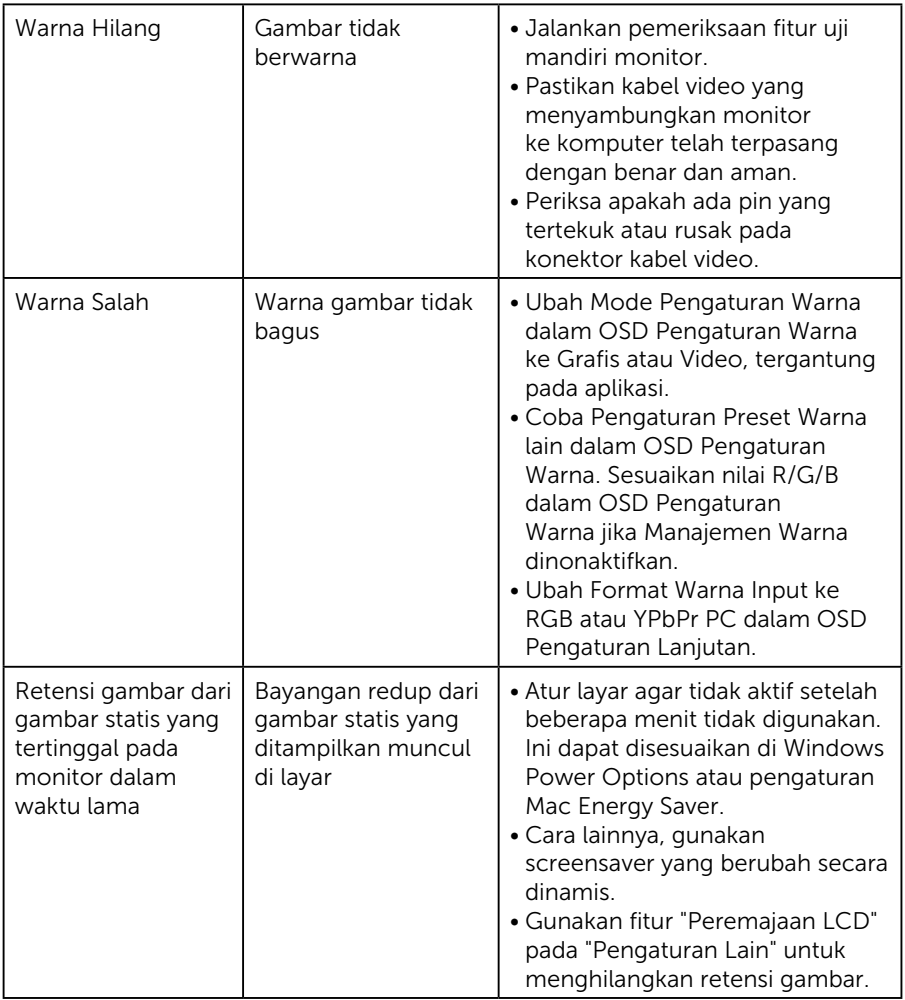

# Masalah Khusus Produk

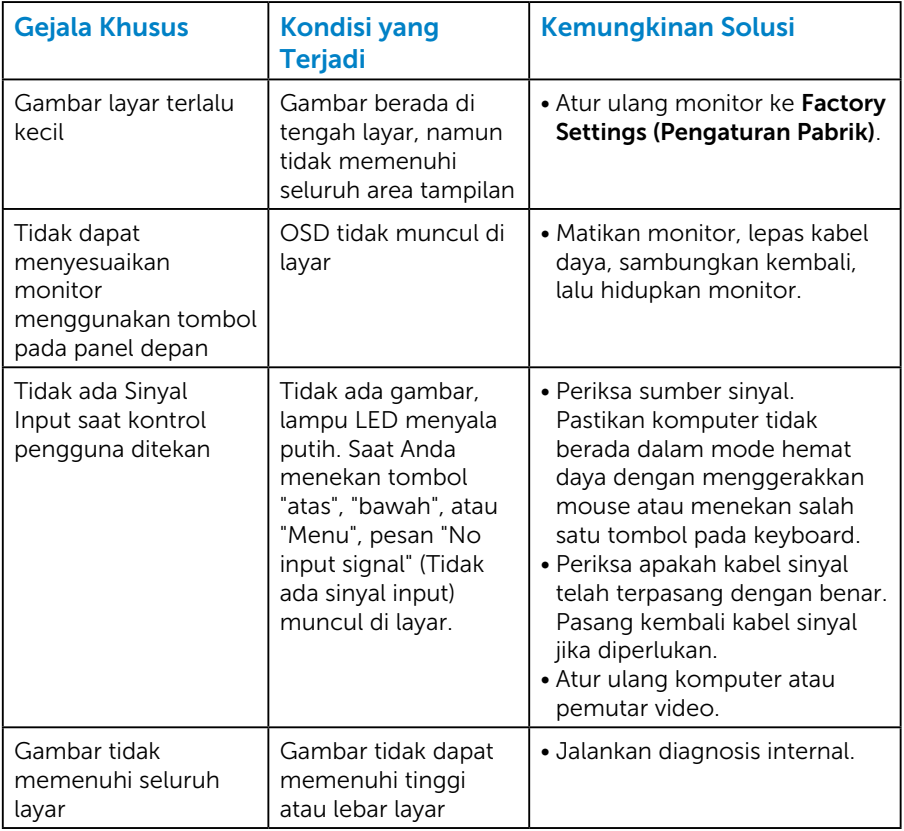

CATATAN: Bila memilih mode DP, maka fungsi Penyesuaian Otomatis tidak tersedia.

# Lampiran

<span id="page-56-0"></span> $\sqrt{\Lambda}$  PERINGATAN: Penggunaan kontrol, penyesuaian, atau prosedur selain yang ditetapkan dalam dokumen ini dapat mengakibatkan terjadinya sengatan listrik, bahaya listrik, dan/atau bahaya mekanis.

Untuk informasi tentang petunjuk keselamatan, baca *Panduan Informasi Produk*.

# Informasi FCC (Hanya untuk AS) dan Informasi Peraturan Lainnya

Untuk informasi tentang FCC dan informasi peraturan lainnya, kunjungi situs web kepatuhan hukum yang terdapat di [www.dell.com\regulatory\\_](http://www.dell.com\regulatory_compliance) [compliance.](http://www.dell.com\regulatory_compliance)

#### Perangkat ini telah sesuai dengan Peraturan FCC Bab 15. Pengoperasian akan memenuhi dua kondisi berikut:

- (1) perangkat ini tidak dapat menimbulkan interferensi berbahaya
- (2) perangkat ini harus menerima interferensi yang ditangkap, termasuk interferensi yang dapat mengakibatkan pengoperasian yang tidak diinginkan

Ikuti petunjuk keselamatan berikut untuk mendapatkan performa terbaik dan masa pakai monitor yang lama.

- 1. Stopkontak harus dipasang di dekat peralatan dan mudah dijangkau.
- 2. Peralatan dapat dipasang di dinding atau dudukan langit-langit dalam posisi horizontal.
- 3. Monitor dilengkapi konektor tiga cabang yang diardekan, konektor dengan pin (Pengardean) ketiga. Jangan nonaktifkan pin pengardean kabel daya, misalnya, dengan memasang adaptor 2 pin. Pin pengardean adalah fitur keselamatan penting.
- 4. Jangan gunakan produk ini di dekat air.
- 5. Baca petunjuk berikut dengan cermat. Simpan dokumen ini untuk referensi di masa mendatang. Patuhi semua peringatan dan petunjuk yang tertera pada produk.
- 6. Tekanan suara berlebihan dari earphone dan headphone dapat menyebabkan kerusakan pendengaran. Penyesuaian ekualiser hingga maksimum akan meningkatkan tegangan output earphone dan headphone, begitu pula tingkat tekanan suaranya.
- 7. Konfirmasikan sistem distribusi dalam instalasi gedung yang akan menyediakan pemutus arus dengan daya 120/240 V, 20 A (maksimum).

# Hubungi Dell

Untuk pelanggan di Amerika Serikat, hubungi 800-WWW-DELL (800- 999-3355).

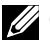

**CATATAN**: Jika Anda tidak memiliki sambungan Internet aktif, informasi kontak dapat ditemukan pada faktur pembelian, slip kemasan, tagihan, atau katalog produk Dell.

Dell menyediakan beberapa pilihan dukungan dan layanan berbasis online dan telepon. Ketersediaan beragam menurut negara dan produk, dan layanan tertentu mungkin tidak tersedia di wilayah Anda.

Untuk mendapatkan konten dukungan monitor secara online:

1. Kunjungi [www.dell.com/support/monitors](http://www.dell.com/support/monitors)

Untuk menghubungi Dell terkait masalah penjualan, dukungan teknis, atau layanan pelanggan:

- 1. Kunjungi [www.dell.com/support](http://www.dell.com/support).
- 2. Verifikasikan negara atau wilayah Anda dalam menu drop-down Choose A Country/Region (Pilih Negara/Wilayah) di kiri atas halaman.
- 3. Klik Contact Us (Hubungi Kami) di bagian kiri atas halaman.
- 4. Pilih link layanan atau dukungan yang sesuai dengan kebutuhan Anda.
- 5. Pilih metode untuk menghubungi Dell yang nyaman bagi Anda.

## Database produk UE untuk label energi dan lembar informasi produk

E1715S: https://eprel.ec.europa.eu/qr/344935

# Mengkonfigurasi Monitor

# Menetapkan resolusi layar ke 1280 x 1024 (Maksimum)

Untuk performa layar yang optimal saat menggunakan sistem operasi Microsoft Windows, tetapkan resolusi layar ke 1280 x 1024 piksel dengan menjalankan langkah-langkah berikut:

#### Pada Windows 7, Windows 8/Windows 8.1:

- 1. Hanya untuk Windows 8/Windows 8.1, pilih ubin Desktop untuk beralih ke desktop klasik.
- 2. Klik kanan desktop, lalu klik Screen Resolution (Resolusi Layar).
- 3. Klik daftar dropdown pada resolusi layar, lalu pilih 1280 x 1024.
- 4. Klik OK

#### Pada Windows 10:

- 1. Klik kanan pada desktop, lalu klik Display Settings (Pengaturan Tampilan).
- 2. Klik Advanced display settings (Pengaturan layar lanjutan).
- 3. Klik daftar drop-down Resolution (Resolusi), lalu pilih 1280 x 1024.
- 4. Klik Apply (Terapkan).

Jika pilihan 1280 x 1024 tidak ditampilkan, Anda mungkin harus mengupdate driver grafis. Pilih skenario di bawah ini yang paling sesuai dengan sistem komputer Anda, lalu ikuti petunjuk yang diberikan

- 1:[Jika Anda memiliki desktop Dell atau komputer portabel Dell dengan](#page-59-0)  [akses Internet](#page-59-0)
- 2:[Jika Anda memiliki desktop, komputer portabel, atau kartu grafis](#page-59-1)  [bukan Dell](#page-59-1)

# <span id="page-59-0"></span>Jika Anda memiliki desktop Dell atau komputer portabel Dell dengan akses Internet

- 1. Buka <http://www.dell.com/support>, masukkan tag servis, lalu download driver terkini untuk kartu grafis Anda
- 2. Setelah menginstal driver untuk adapter grafis, coba atur kembali resolusi ke 1280 x 1024.
- $\mathscr A$  CATATAN: Jika Anda tidak dapat menetapkan resolusi ke 1280 x 1024, hubungi Dell untuk mendapatkan informasi tentang adapter grafis yang mendukung resolusi tersebut.

## <span id="page-59-1"></span>Jika Anda memiliki desktop, komputer portabel, atau kartu grafis bukan Dell

## Pada Windows 7, Windows 8/Windows 8.1:

- 1. Hanya untuk Windows 8/Windows 8.1, pilih ubin Desktop untuk beralih ke desktop klasik.
- 2. Klik kanan desktop, lalu klik Personalization (Personalisasi).
- 3. Klik Change Display Settings (Ubah Pengaturan Tampilan).
- 4. Klik Advanced Settings (Pengaturan Lanjutan).
- 5. Kenali pemasok untuk pengontrol grafis dari keterangan di bagian atas jendela (misalnya, NVIDIA, ATI, Intel, dsb.).
- 6. Kunjungi situs web produsen kartu grafis untuk mengetahui driver terbaru (misalnya,<http://www.ATI.com>ATAU [http://www.NVIDIA.com\)](http://www.NVIDIA.com).
- 7. Setelah menginstal driver untuk adapter grafis, coba atur kembali resolusi ke 1280 x 1024.

## Pada Windows 10:

- 1. Klik kanan pada desktop, lalu klik Display Settings (Pengaturan Tampilan).
- 2. Klik Advanced display settings (Pengaturan layar lanjutan).
- 3. Klik Display adapter properties (Properti Adapter layar).
- 4. Kenali pemasok untuk pengontrol grafis dari keterangan di bagian atas jendela (misalnya, NVIDIA, ATI, Intel, dsb.).
- 5. Kunjungi situs web produsen kartu grafis untuk mengetahui driver terbaru (misalnya, http://www.ATI.com ATAU http://www.NVIDIA.com).
- 6. Setelah menginstal driver untuk adapter grafis, coba atur kembali resolusi ke 1280 x 1024.

**CATATAN**: Jika Anda tidak dapat menetapkan resolusi ke 1280 x 1024, hubungi produsen komputer Anda atau pertimbangkan untuk membeli adapter grafis yang akan mendukung resolusi video 1280 x 1024.

## Prosedur untuk mengkonfigurasi dua monitor di Windows 7, Windows 8/Windows 8.1 atau Windows 10

#### *Untuk Windows 7*

Sambungkan monitor eksternal ke laptop atau desktop menggunakan kabel video (VGA, DVI, DP, HDMI, dsb.), lalu ikuti metode konfigurasi di bawah ini.

#### Metode 1: Menggunakan cara pintas keyboard "Win+P"

1. Tekan tombol logo Windows  $+$  P di keyboard.

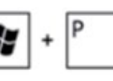

2. Saat menekan terus tombol logo Windows, tekan P untuk beralih di antara pilihan tampilan.

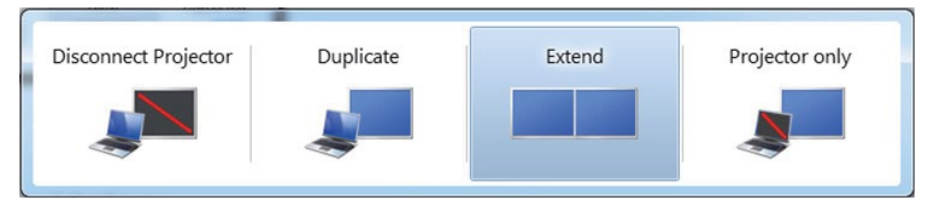

Metode 2: Menggunakan menu "Screen Resolution (Resolusi Layar)"

1. Klik kanan desktop, lalu klik Screen Resolution (Resolusi Layar).

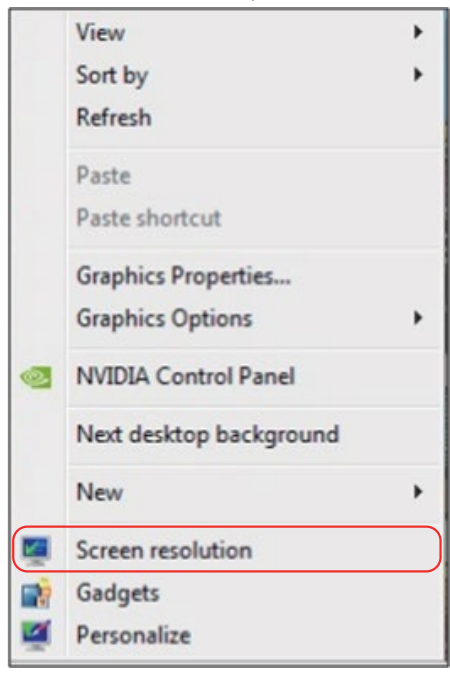

- 2. Klik Multiple displays (Beberapa tampilan) untuk menentukan pilihan tampilan. Jika monitor tambahan tidak dicantumkan, klik Detect (Deteksi).
	- Anda mungkin harus menghidupkan ulang sistem dan mengulangi langkah 1 hingga 3 jika sistem tidak mendeteksi monitor tambahan.

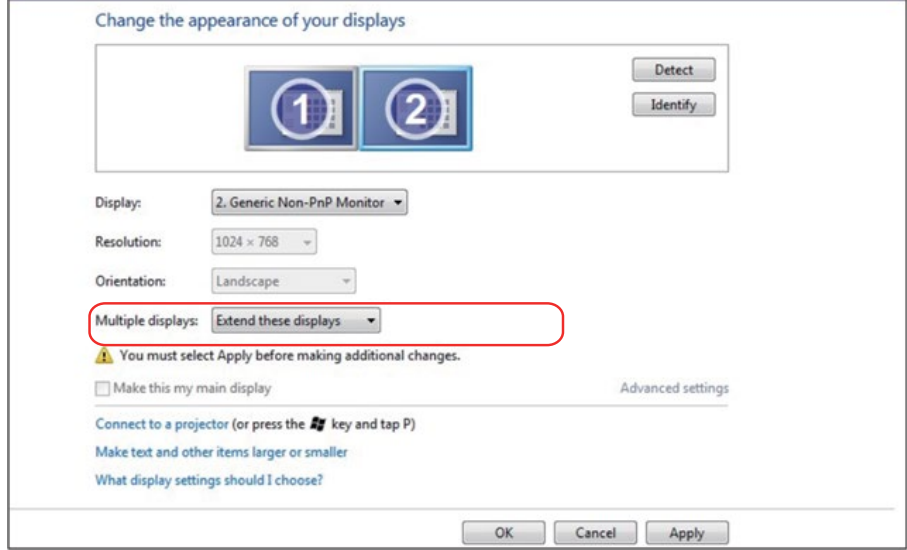

## *Untuk Windows 8/Windows 8.1*

Sambungkan monitor eksternal ke laptop atau desktop menggunakan kabel video (VGA, DVI, DP, HDMI, dsb.), lalu ikuti salah satu metode konfigurasi di bawah ini.

## Metode 1: Menggunakan cara pintas keyboard "Win+P"

- **1.** Tekan **tombol logo Windows** + **P** di keyboard.  $\boxed{\blacksquare}$  +  $\boxed{\ulcorner}$
- 2. Saat menekan terus tombol logo Windows, tekan P untuk beralih di antara pilihan tampilan.

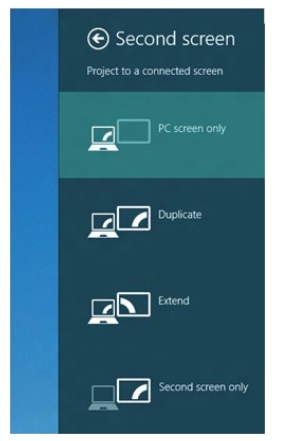

#### Metode 2: Menggunakan menu "Screen Resolution (Resolusi Layar)"

1. Dari layar Start (Mulai), pilih ubin Desktop untuk beralih ke desktop Windows Classic (Klasik).

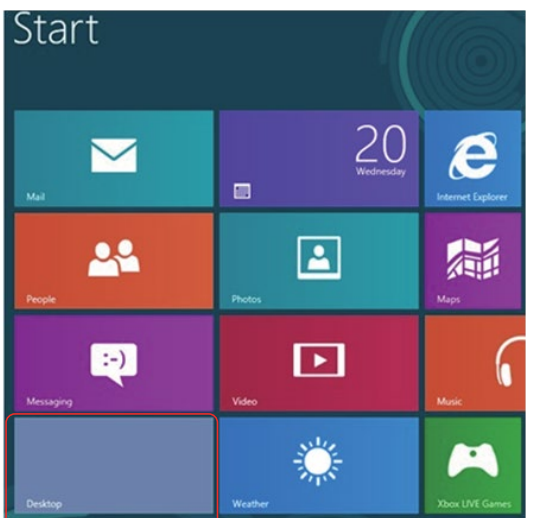

2. Klik kanan desktop, lalu klik Screen Resolution (Resolusi Layar).

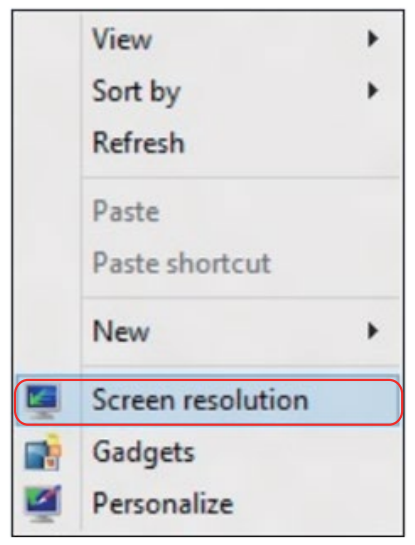

- 3. Klik Multiple displays (Beberapa tampilan) untuk menentukan pilihan tampilan. Jika monitor tambahan tidak dicantumkan, klik Detect (Deteksi).
	- Anda mungkin harus menghidupkan ulang sistem dan mengulangi langkah 1 hingga 3 jika sistem tidak mendeteksi monitor tambahan.

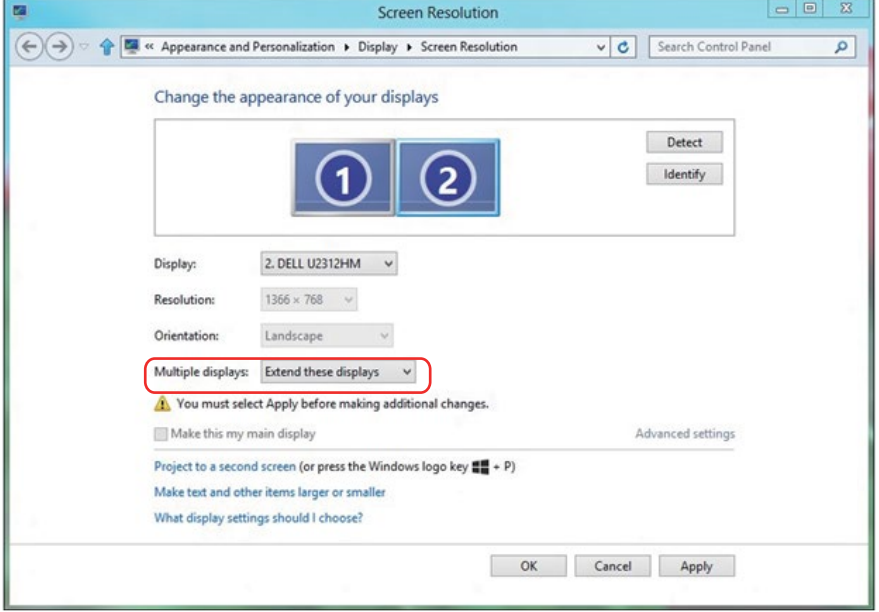

#### *Mengatur Gaya Tampilan untuk Beberapa Monitor di Windows 7 atau Windows 8/Windows 8.1*

Setelah monitor eksternal dikonfigurasi, pengguna dapat memilih gaya tampilan yang diinginkan dari menu Multiple displays (Beberapa tampilan): Gandakan, Perluas, Tampilkan Desktop di.

• Duplicate these displays (Gandakan tampilan ini): Duplikasikan layar yang sama pada dua monitor dengan resolusi yang sama, dipilih berdasarkan monitor dengan resolusi lebih rendah.

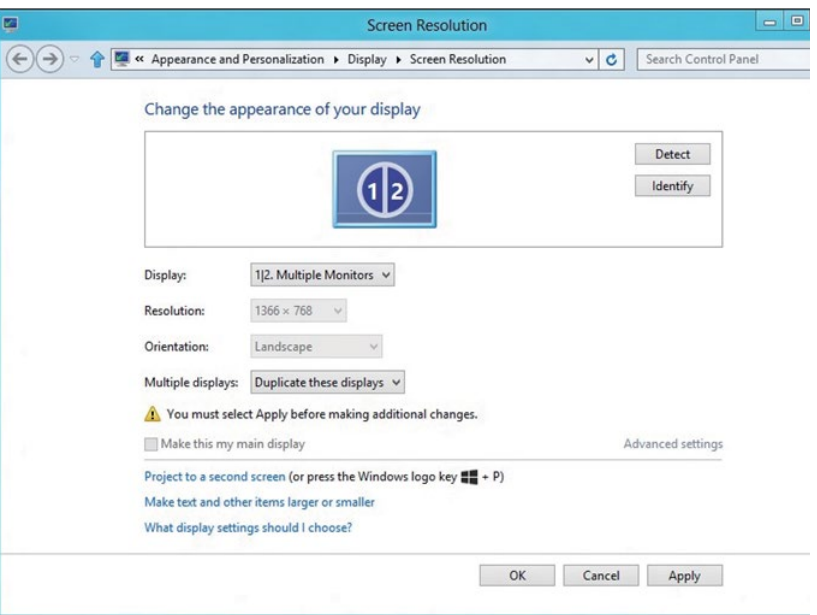

#### Untuk Windows 8/Windows 8.1

• Extend these displays (Perluas tampilan ini): Pilihan ini disarankan bila monitor eksternal tersambung ke laptop dan setiap monitor dapat menampilkan masing-masing layar yang berbeda untuk menambah kenyamanan pengguna. Posisi relatif layar dapat diatur di sini, misalnya monitor 1 dapat diatur agar berada di sebelah kiri monitor 2 atau sebaliknya. Pengaturan ini tergantung pada posisi fisik monitor LCD yang terkait dengan laptop. Garis horizontal yang muncul di kedua monitor dapat didasarkan pada laptop atau monitor eksternal. Semua pilihan ini dapat disesuaikan dan pengguna hanya perlu menarik monitor layar utama ke monitor yang diperluas.

## Untuk Windows 7

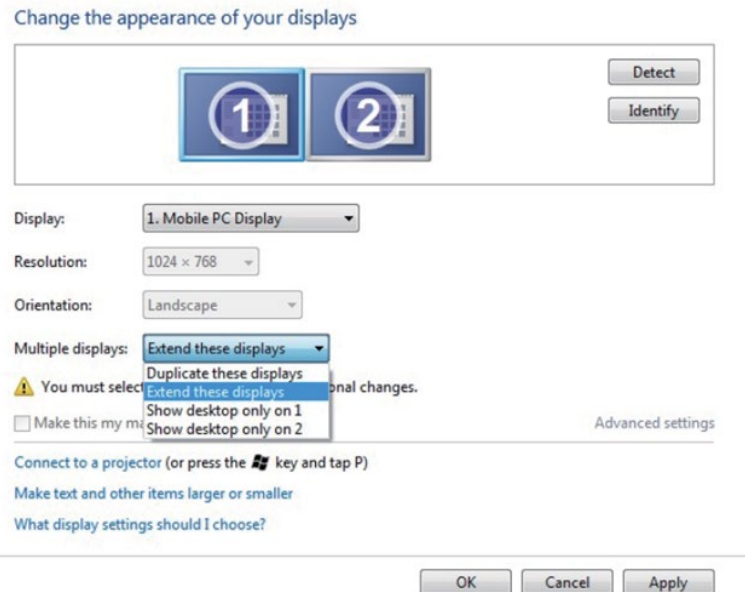

## Untuk Windows 8/Windows 8.1

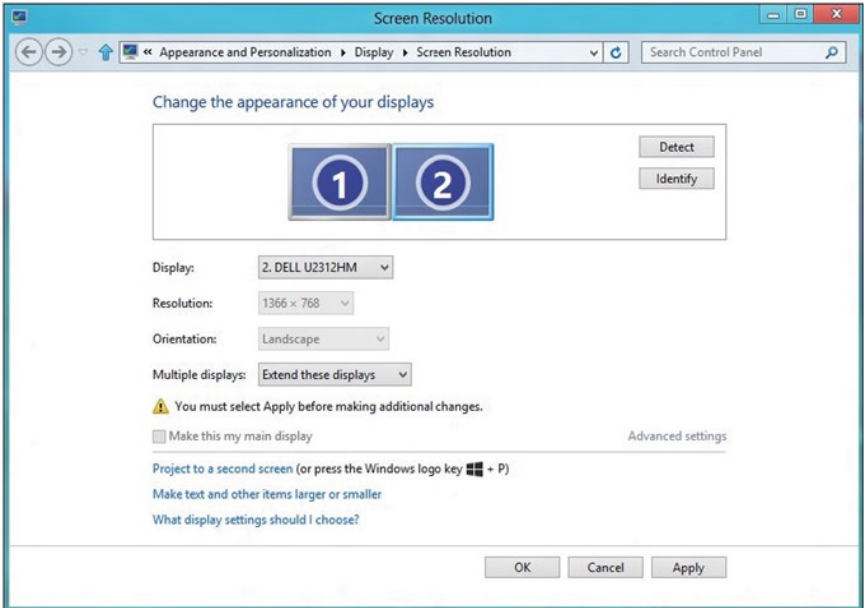

• Show desktop only on (Tampilkan desktop hanya di): Menampilkan status monitor tertentu. Pilihan ini biasanya dipilih bila laptop digunakan sebagai PC agar pengguna dapat menikmati monitor eksternal yang besar. Sebagian besar laptop saat ini mendukung resolusi mainstream. Seperti ditampilkan dalam gambar di atas, resolusi monitor laptop hanya 1280 x 800, namun setelah monitor LCD eksternal 27 inci disambungkan, pengguna dapat segera menambah kenyamanan visual mereka ke kualitas 1920 x 1080 Full HD.

#### Untuk Windows 7

Change the appearance of your displays

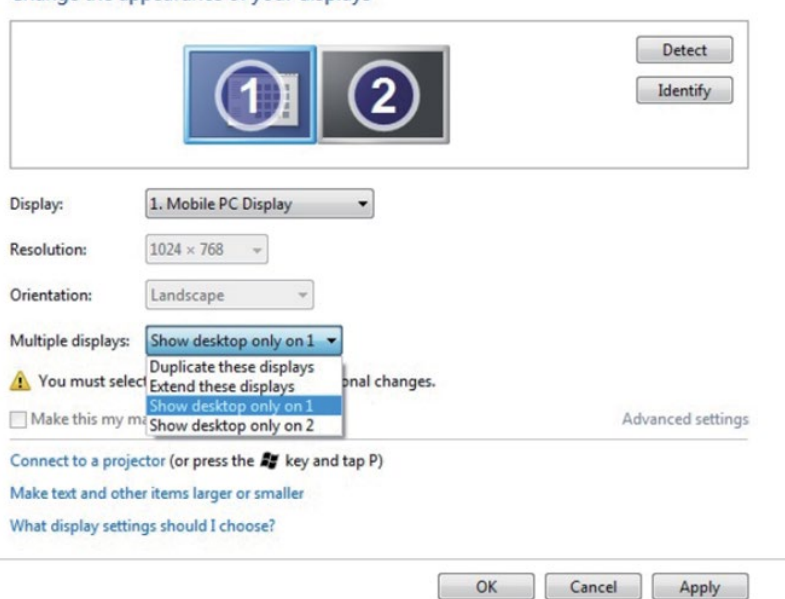

#### Change the appearance of your displays

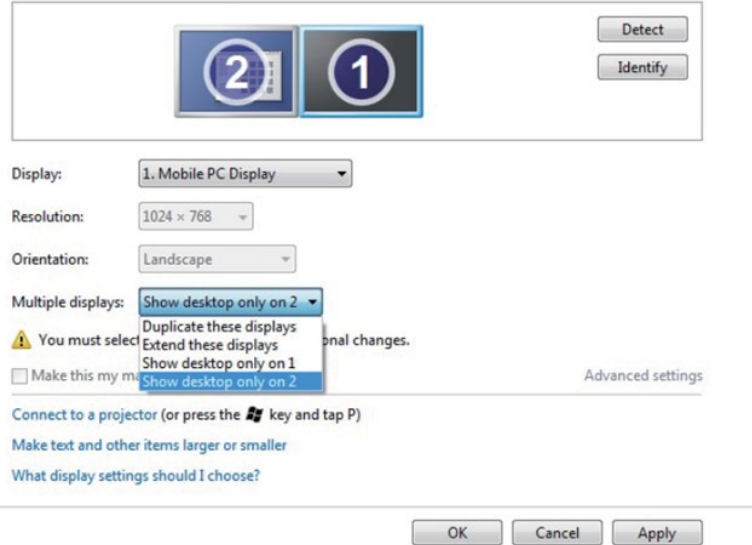

## Untuk Windows 8/Windows 8.1

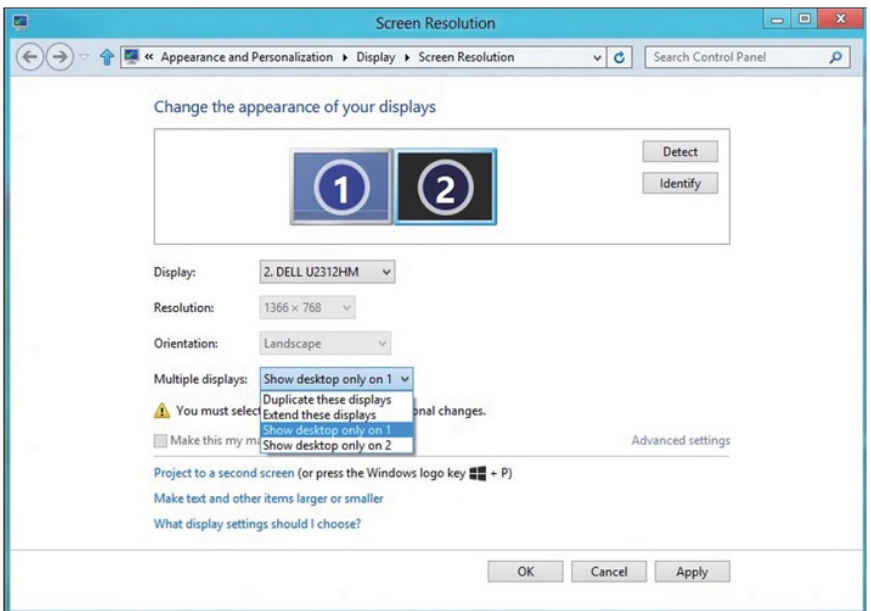

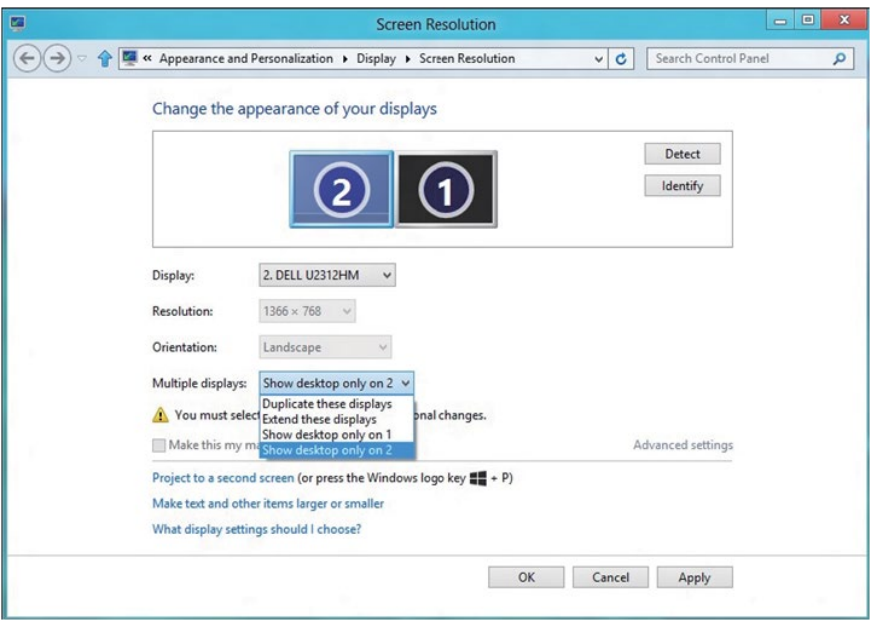

#### *Untuk Windows 10*

Sambungkan monitor eksternal ke laptop atau desktop menggunakan kabel video (VGA, DVI, DP, HDMI, dsb.), lalu ikuti salah satu metode konfigurasi di bawah ini.

#### Metode 1: Menggunakan cara pintas keyboard "Win+P"

- 1. Tekan tombol logo Windows + P di keyboard.  $\boxed{\blacksquare}$  +  $\boxed{\ulcorner}$
- 2. Saat menekan terus tombol logo Windows, tekan P untuk beralih di antara pilihan tampilan.

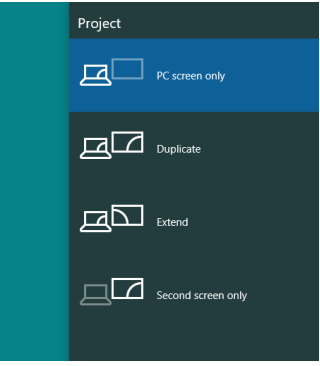

Metode 2: Menggunakan menu "Screen Resolution (Resolusi Layar)"

1. Klik kanan pada desktop, lalu klik Display Settings (Pengaturan Tampilan).

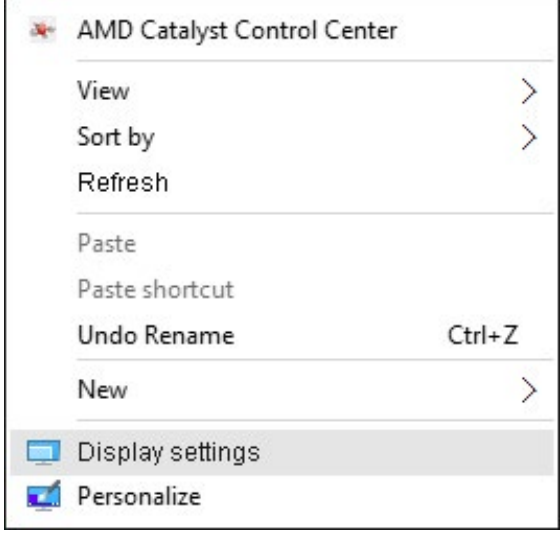
- 2. Klik Customize your display (Sesuaikan tampilan) untuk menentukan pilihan tampilan. Jika monitor tambahan tidak dicantumkan, klik Detect (Deteksi).
	- Anda mungkin harus menghidupkan ulang sistem dan mengulangi langkah 1 hingga 2 jika sistem tidak mendeteksi monitor tambahan.

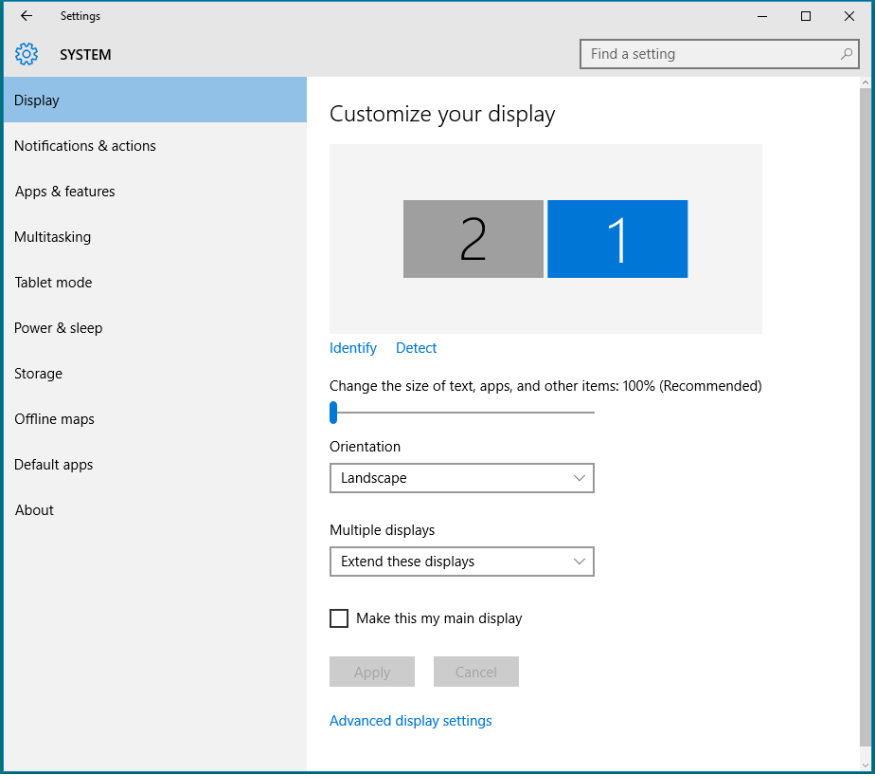

## *Mengatur Gaya Tampilan untuk Beberapa Monitor di Windows 10*

Setelah monitor eksternal dikonfigurasi, pengguna dapat memilih gaya tampilan yang diinginkan dari menu Multiple displays (Beberapa tampilan): Duplikasikan, Perluas, Hanya tampilkan di, Putuskan sambungan.

• Duplicate these displays (Gandakan tampilan ini): Duplikasikan layar yang sama pada dua monitor dengan resolusi yang sama, dipilih berdasarkan monitor dengan resolusi lebih rendah.

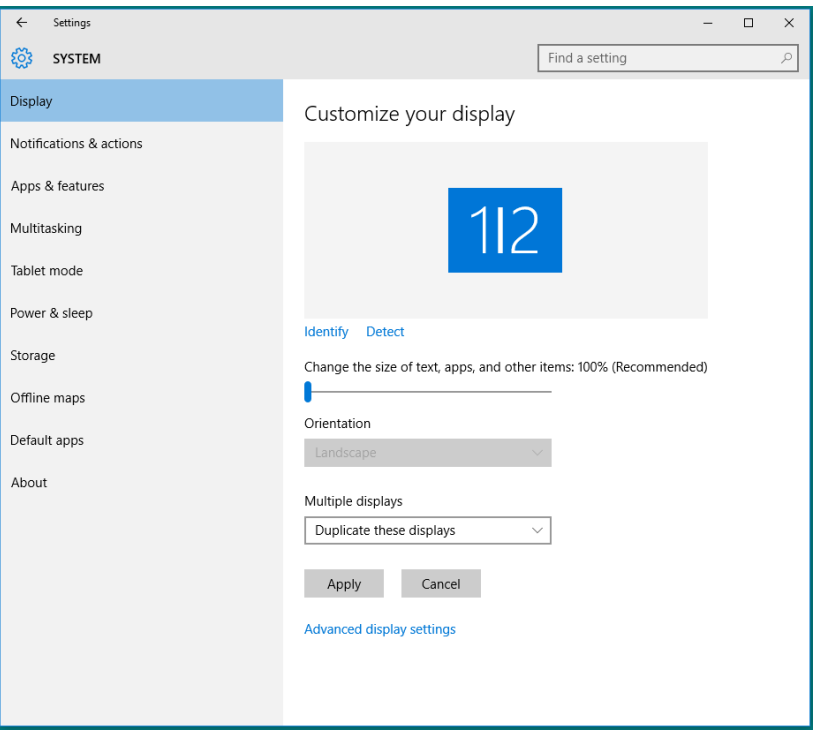

• Extend these displays (Perluas tampilan ini): Pilihan ini disarankan bila monitor eksternal tersambung ke laptop dan setiap monitor dapat menampilkan masing-masing layar yang berbeda untuk menambah kenyamanan pengguna. Posisi relatif layar dapat diatur di sini, misalnya monitor 1 dapat diatur agar berada di sebelah kiri monitor 2 atau sebaliknya. Pengaturan ini tergantung pada posisi fisik monitor LCD yang terkait dengan laptop. Garis horizontal yang muncul di kedua monitor dapat didasarkan pada laptop atau monitor eksternal. Semua pilihan ini dapat disesuaikan dan pengguna hanya perlu menarik monitor layar utama ke monitor yang diperluas.

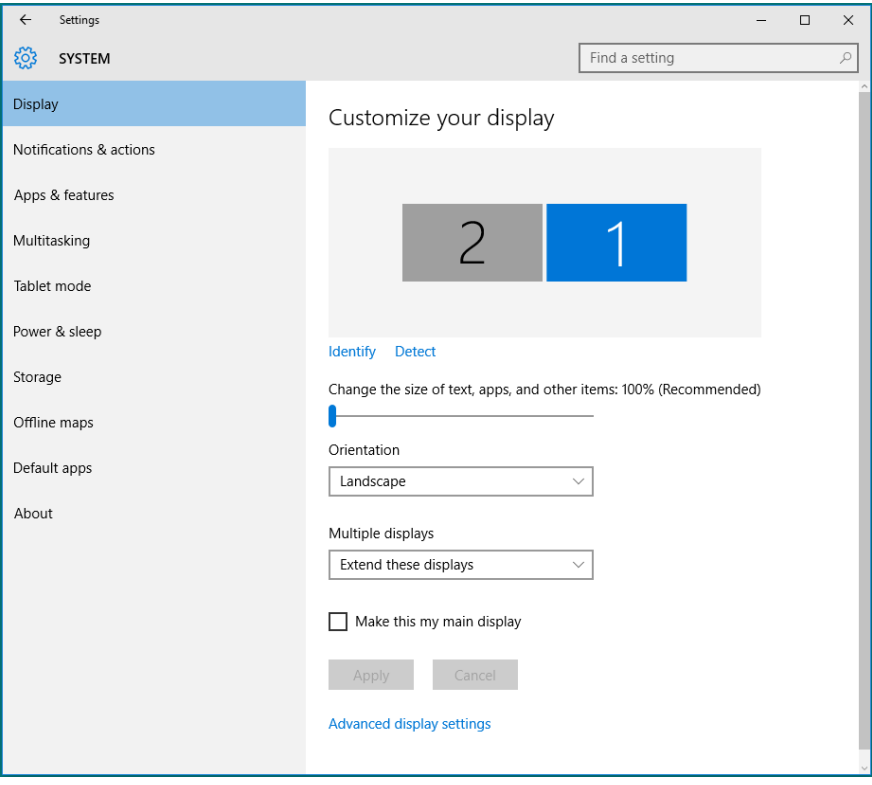

• Show only on… (Hanya tampilkan di…): Menampilkan status monitor tertentu. Pilihan ini biasanya dipilih bila laptop digunakan sebagai PC agar pengguna dapat menikmati monitor eksternal yang besar. Sebagian besar laptop saat ini mendukung resolusi mainstream. Seperti ditampilkan dalam gambar di bawah, resolusi monitor laptop hanya 1280 x 800, namun setelah monitor LCD eksternal 27 inci disambungkan, pengguna dapat segera meningkatkan kenyamanan visual ke kualitas Full HD 1920 x 1080.

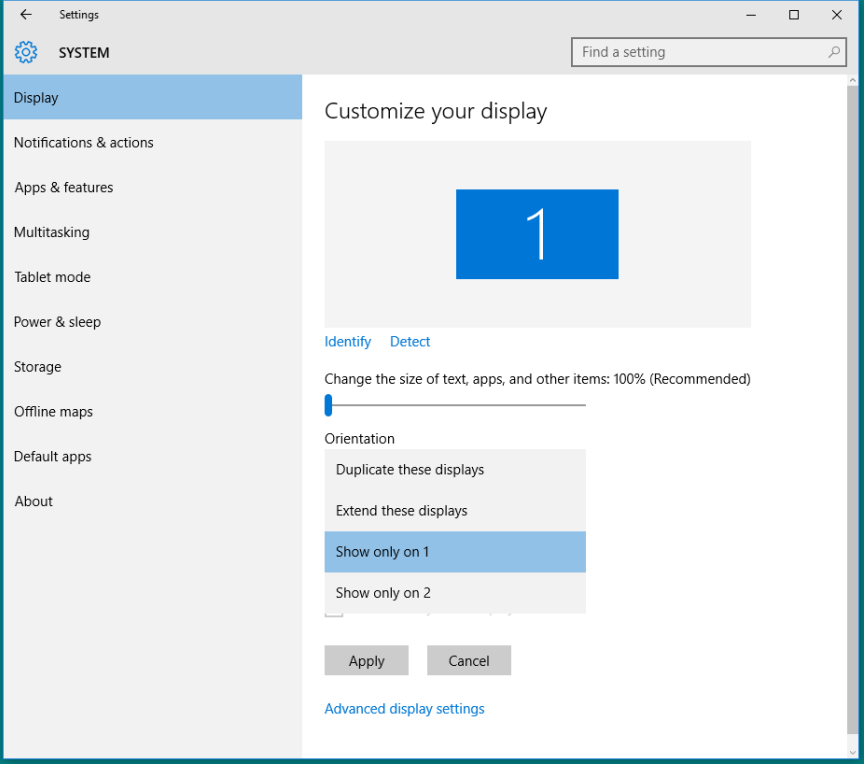

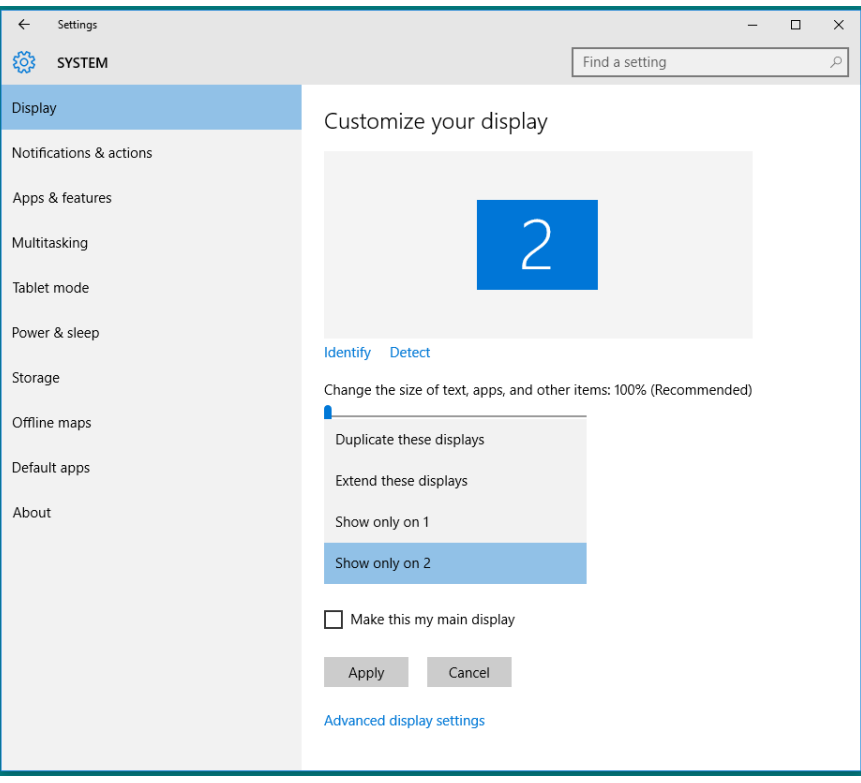

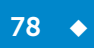

 $\div$  79